# **brother.**

Configuration de l'appareil

Configuration<br>de l'appareil

**Vous devez configurer le matériel et installer le logiciel avant de pouvoir utiliser votre appareil.**

**Veuillez lire ce Guide de configuration rapide pour les instructions du procédé de configuration correcte et d'installation.**

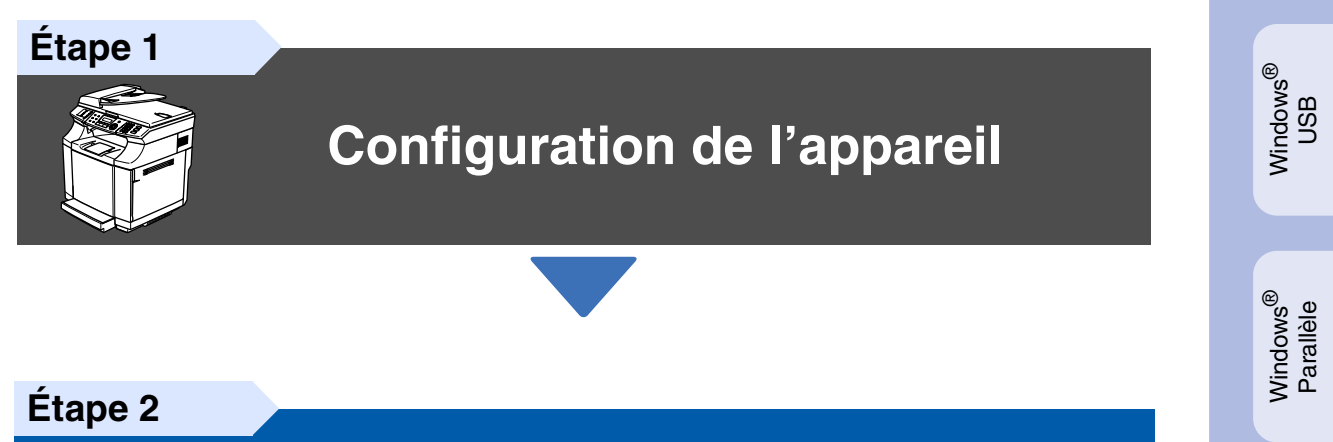

# **[Installation des pilotes et](#page-13-0)  du logiciel**

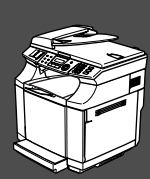

# **Configuration terminée!**

Conservez le Guide de configuration rapide, le Guide de l'utilisateur et le CD-ROM fourni, dans un lieu facile d'accès pour une consultation rapide à tout moment.

Macintosh

ຶ່ງ

®

Windows /indows<sup>®</sup><br>Réseau

Installation des pilotes et du logiciel

nstallation des pilotes et du logiciel

Windows NT® 4.0 Parallèle

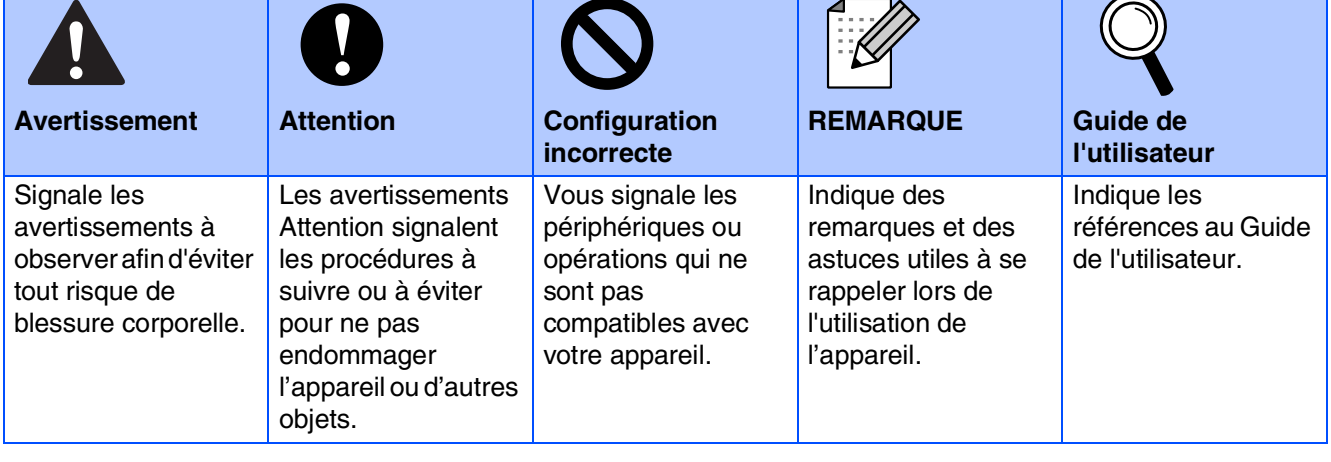

٦

<u> Tanzania (</u>

T

# ■ **Mise en route**

# **Contenu de l'emballage**

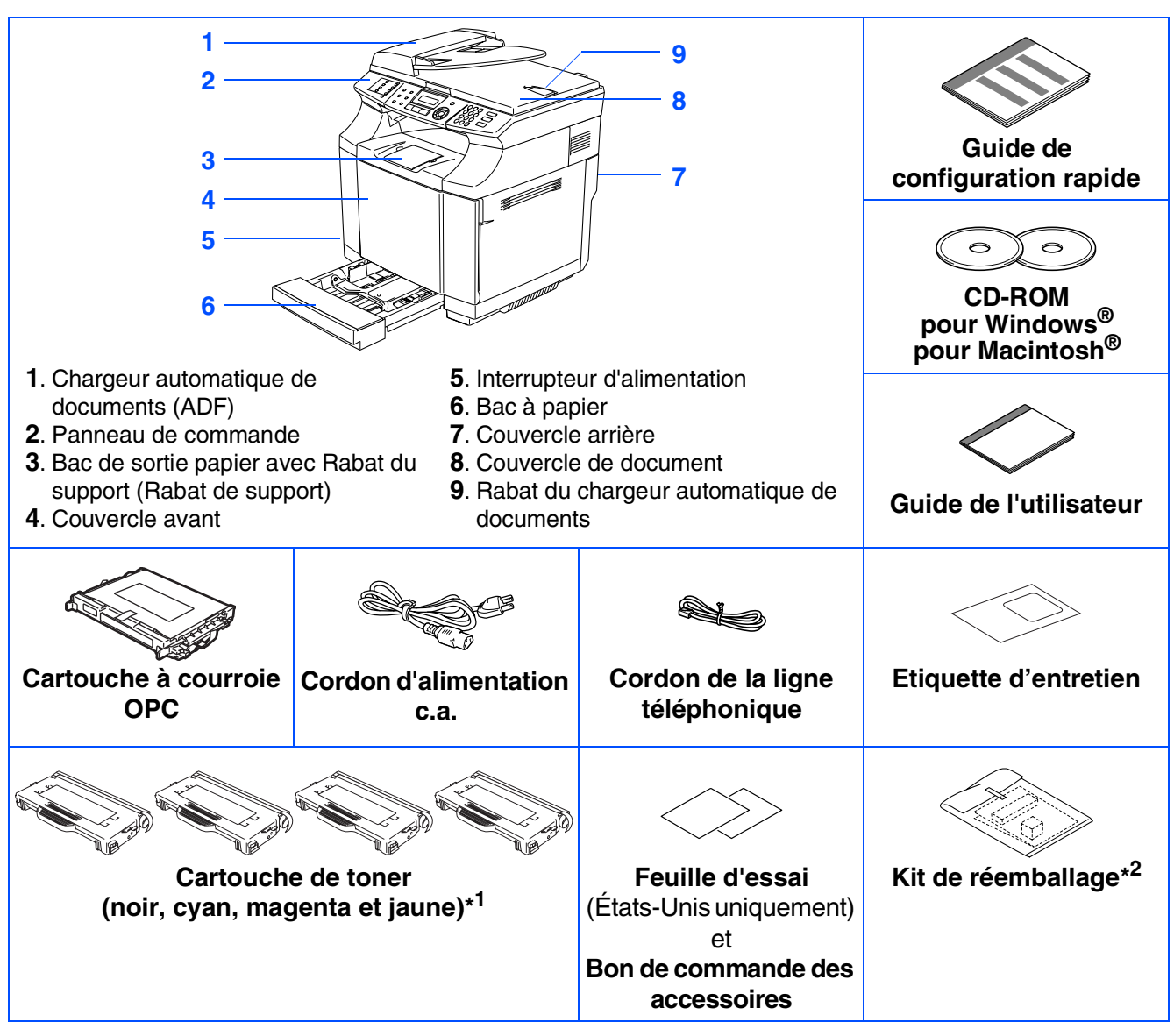

Le contenu de l'emballage peut différer d'un pays à l'autre.

Conservez l'ensemble du carton et tout le matériel d'emballage.

*Le câble d'interface n'est pas un accessoire standard. Procurez-vous le câble d'interface approprié pour l'interface que vous prévoyez utiliser (parallèle, USB ou réseau).*

*Ne branchez PAS le câble d'interface à ce stade. Le branchement du câble d'interface s'effectue pendant l'installation du logiciel.*

#### ■ *Câble d'interface USB*

*Assurez-vous que vous utilisez un câble d'interface USB 2.0 dont la longueur ne dépasse pas 6 pi (2,0 mètres).*

*Lorsque vous utilisez un câble USB, assurez-vous que vous le branchez au port USB de votre ordinateur et pas à un port USB sur le clavier ou à un concentrateur USB non alimenté.*

■ *Câble d'interface parallèle*

*Assurez-vous que vous utilisez un câble d'interface parallèle dont la longueur ne dépasse pas 6 pi (2,0 mètres).*

*Utilisez un câble d'interface blindé répondant à la norme IEEE 1284.*

\*<sup>1</sup> Les cartouches de toner qui sont fournies avec cet appareil, sont des cartouches de départ. Les cartouches de départ ont donne un rendement d'environ la moitié d'une page de cartouche de toner standard, 5 000 pages (noir) et 3 000 pages (cyan, magenta, et jaune) pour une couverture d'impression d'environ 5 % (format Lettre).

\*<sup>2</sup> Le kit de réemballage est à utiliser uniquement lors du déplacement ou du transport de l'appareil.

# **Panneau de commande**

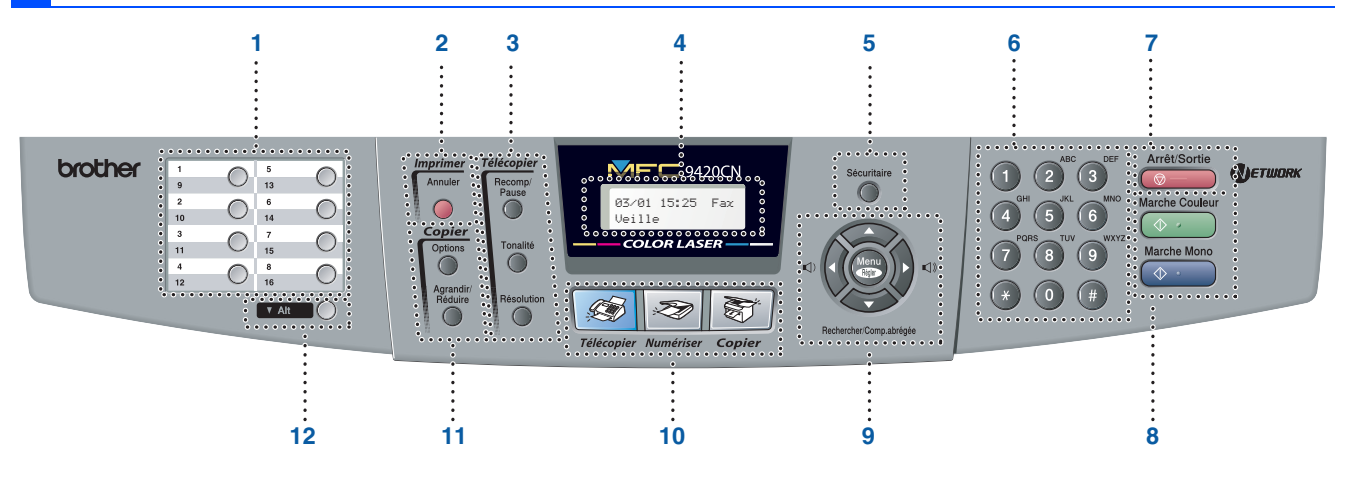

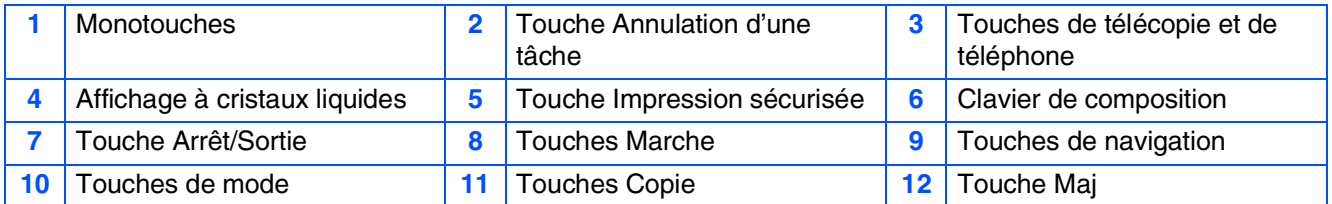

*Pour connaître le fonctionnement du panneau de commande, reportez-vous à la section Description du panneau de commande au chapitre 1 du Guide de l'utilisateur.*

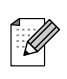

■ *Cet appareil est lourd et pèse approximativement 76,7 lb (34,8 kg). Afin de prévenir les blessures, utilisez au moins deux personnes pour soulever l'appareil.*

■ *Lorsque vous soulevez l'appareil, assurez-vous d'utiliser les alvéoles au quatre coins bas de l'appareil.*

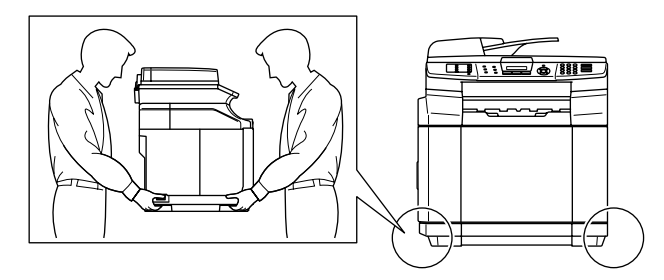

#### **[Configuration de l'appareil](#page-5-0) Étape 1**

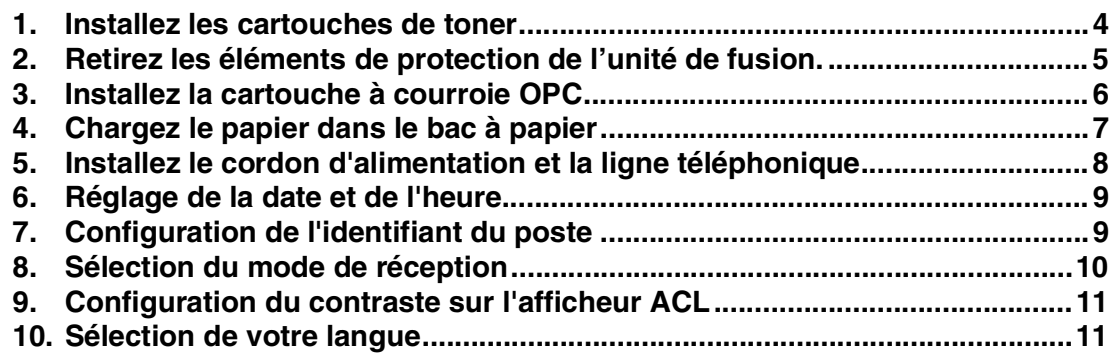

#### **[Installation des pilotes et du logiciel](#page-13-0) Étape 2**

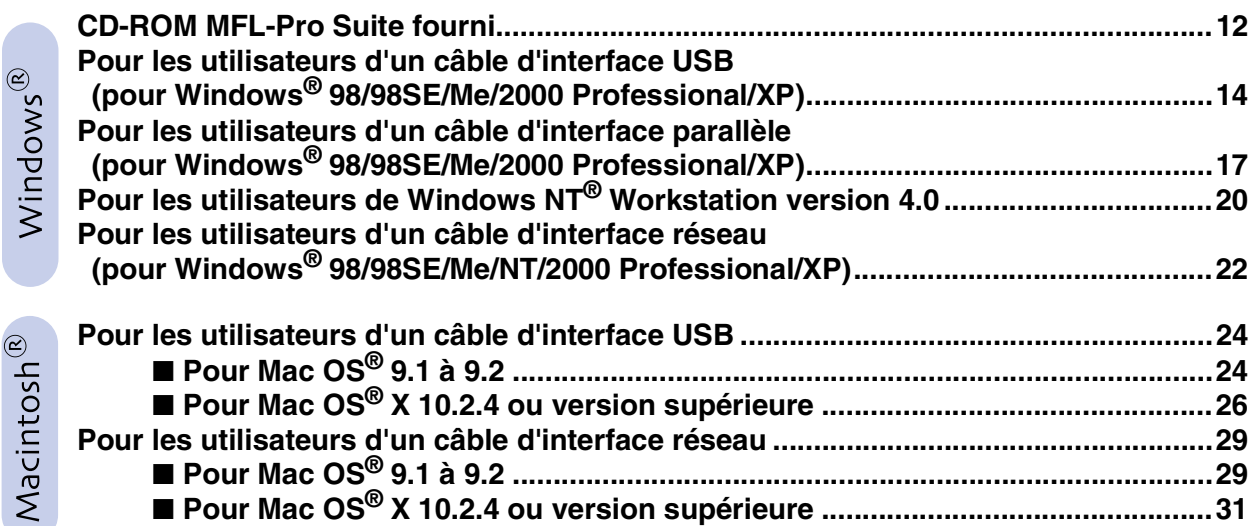

### ■ **[Pour les utilisateurs réseau](#page-35-0)**

**[Installation de l'utilitaire de configuration de BRAdmin Professional........................34](#page-35-1) [Configuration de votre adresse IP, du masque sous-réseau et de la passerelle](#page-36-0)  à l'aide de BRAdmin Professional (pour les utilisateurs de Windows®) ..................35**

### ■ **[Options et Consommables](#page-37-2)**

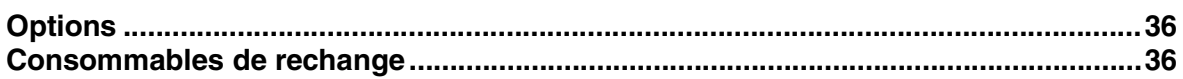

# **Etape 1 Configuration de l'appareil**

<span id="page-5-1"></span><span id="page-5-0"></span>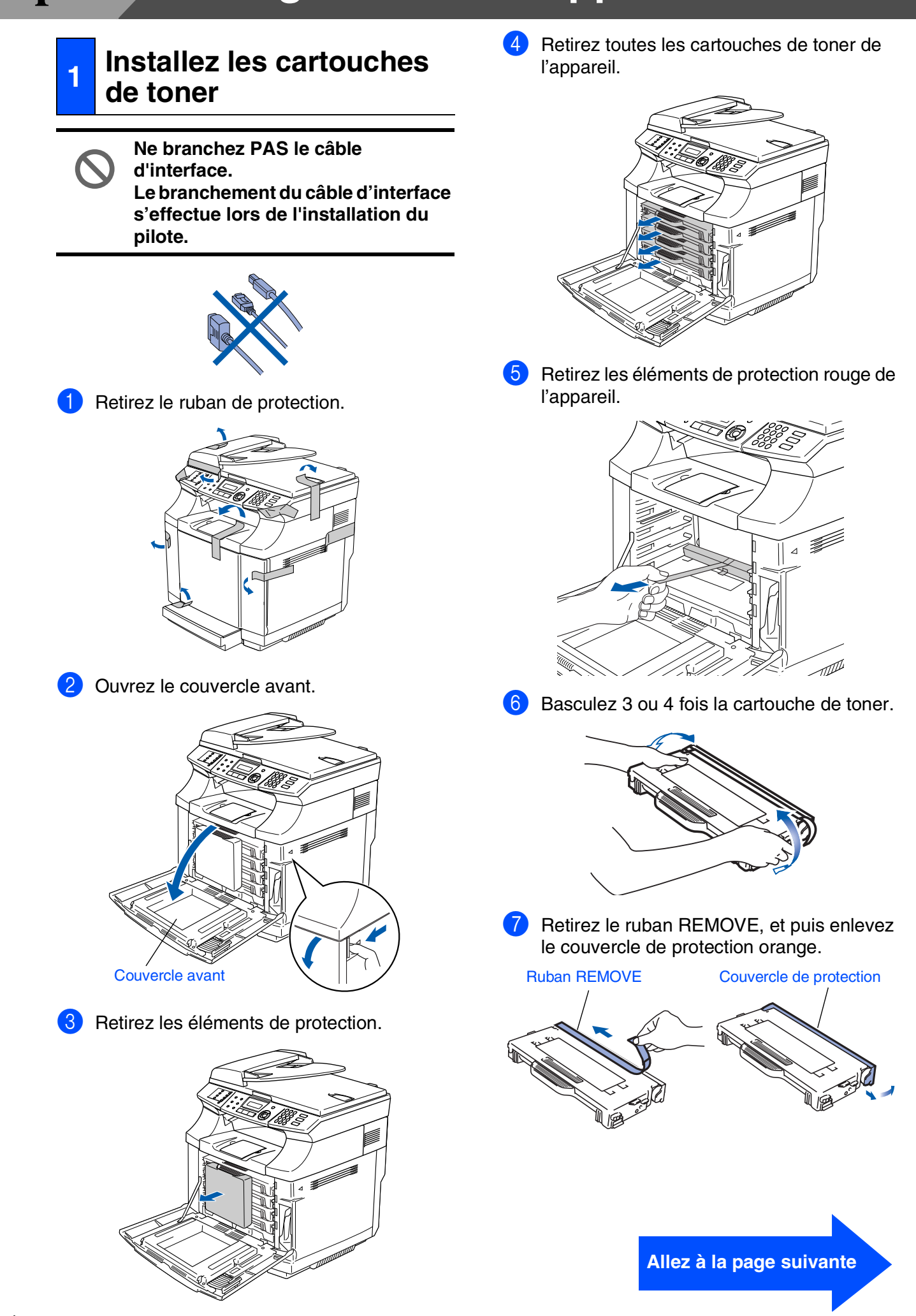

Windows ຶ່ງ

®

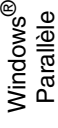

Windows NT® 4.0 Parallèle

Windows /indows<sup>®</sup><br>Réseau

Macintosh ຶ່ງ ®

®

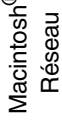

les utilisateurs Pour<br>*r*ilisate<br>réseau les

8 Installez la cartouche de toner en la faisant glisser dans le guide correctement. Associez l'étiquette de couleur de cartouche à la même étiquette sur l'appareil.

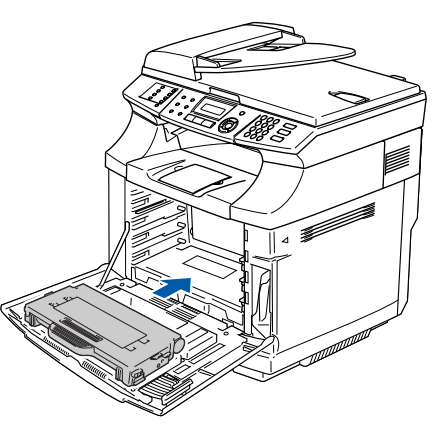

<sup>9</sup> Répétez les étapes 6 à 8 pour les cartouches de toner restantes.

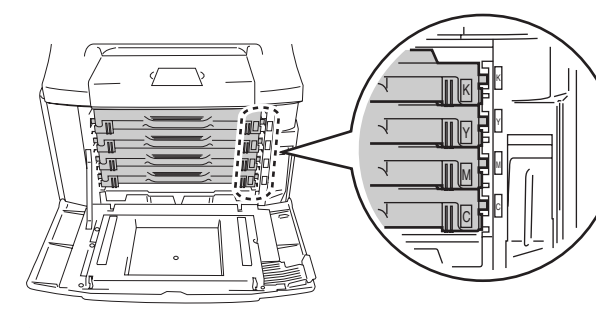

0 Fermez le couvercle avant.

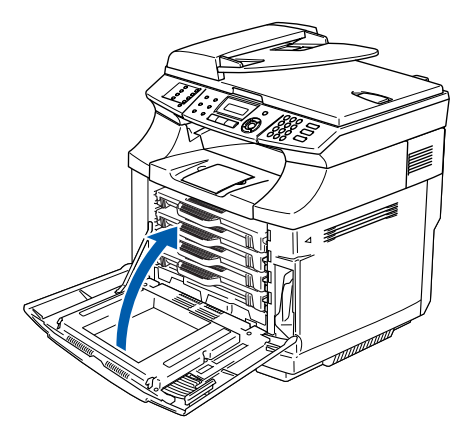

#### <span id="page-6-0"></span>**2 Retirez les éléments de protection de l'unité de fusion.**

 $\Box$  Ouvrez le couvercle arrière  $(1)$  et l'unité de numériseur (2) de l'appareil.

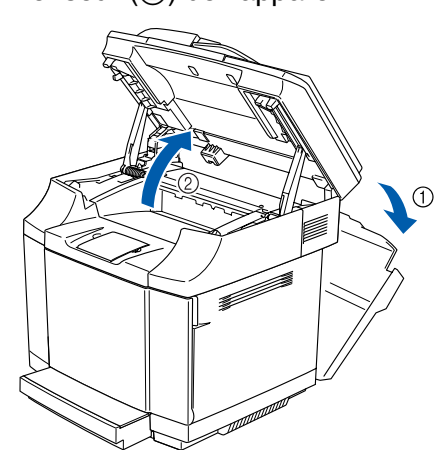

<sup>2</sup> Retirez les éléments de protection vertes des deux côtés de l'unité de fusion.

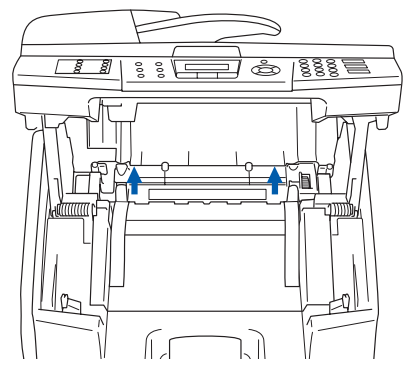

 $3$  Fermez l'unité de numériseur  $(1)$  et le couvercle arrière (2).

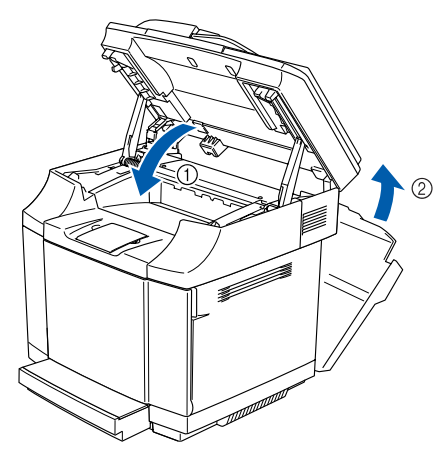

# **Étape 1 Configuration de l'appareil**

<span id="page-7-0"></span>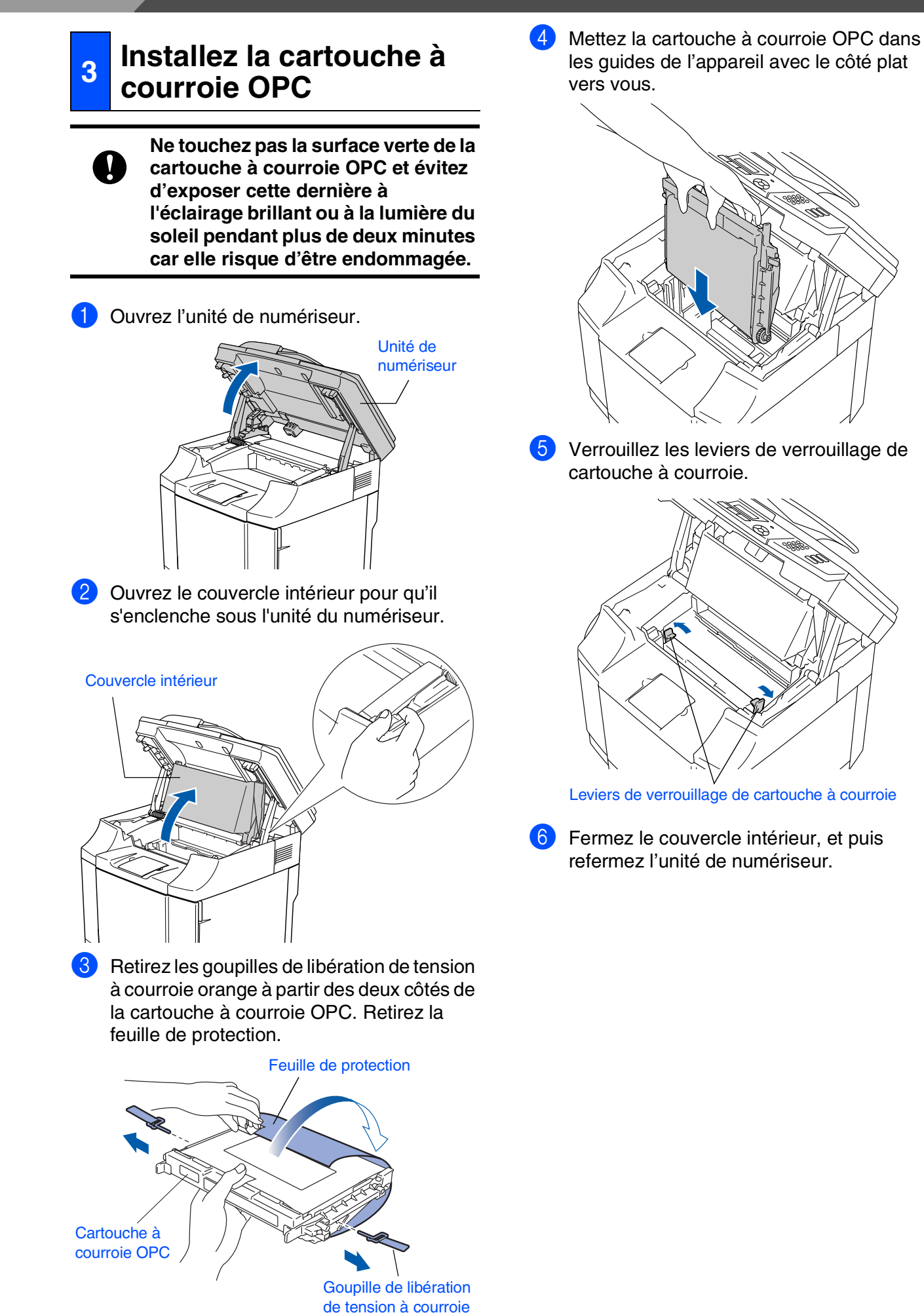

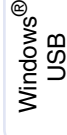

Windows ® Parallèle

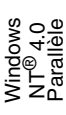

Windows /indows<sup>®</sup><br>Réseau

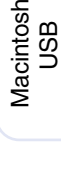

®

- Macintosh Macintosh<sup>®</sup> Réseau
- les utilisateurs Pour<br>*r*ilisate<br>réseau es

### <span id="page-8-0"></span>**<sup>4</sup> Chargez le papier dans le bac à papier**

Retirez complètement le bac à papier de l'appareil.

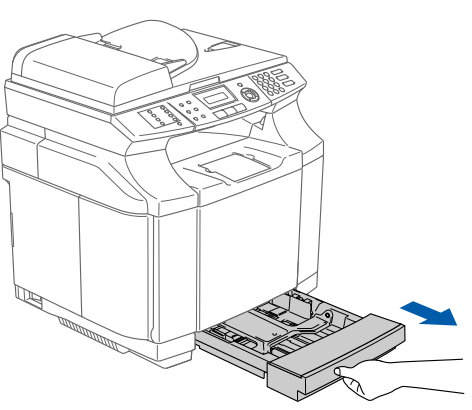

Posez le bac à papier sur une table plate et soulevez le couvercle de bac avant.

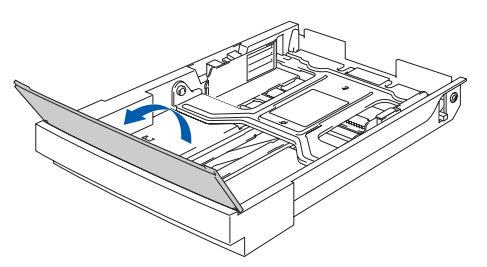

3 Appuyez sur le verrou à ressort à l'extrémité du guide-papier avant. Faites glisser le guide-papier avant pour l'adapter au format de papier que vous utilisez. Relâchez le verrou à ressort. Appuyez sur le guidepapier gauche et faites-le glisser pour l'adapter au format de papier que vous utilisez, puis relâchez-le.

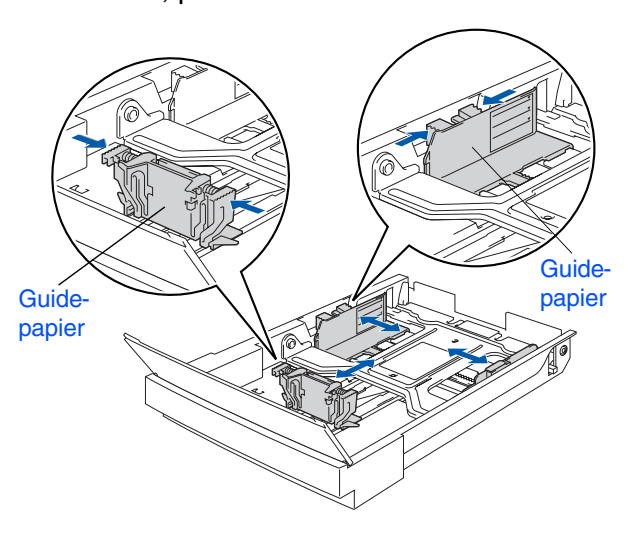

4 Ventilez bien les feuilles afin d'éviter les bourrages et les défauts d'alimentation.

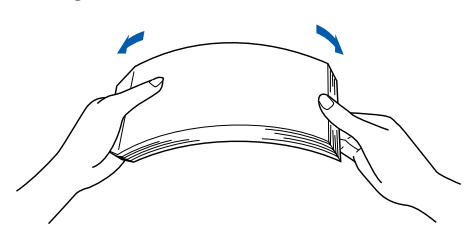

5 Placez le papier dans le bac avec la face imprimée dirigée vers le haut. Vérifiez que le papier est posé bien à plat dans le bac et sous le marquage de capacité maximale du papier. Fermez le couvercle du bac avant.

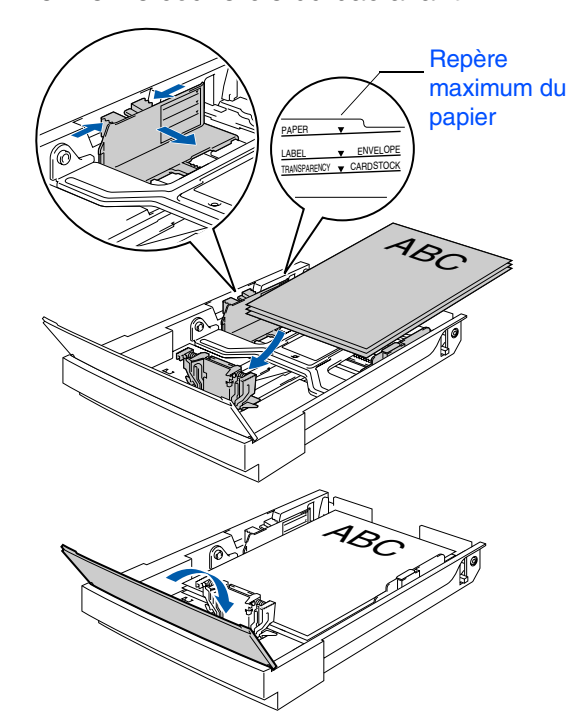

**6** Introduisez le bac à papier fermement dans l'appareil et dépliez le bac de sortie papier avec le rabat de support avant d'utiliser l'appareil.

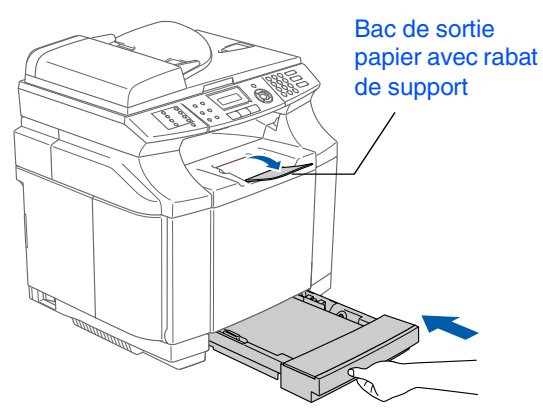

*Pour plus de détails sur les caractéristiques de prise en charge du papier, consultez la section Papier et autres supports acceptables au chapitre 2 du Guide de l'utilisateur.*

# **Étape 1 Configuration de l'appareil**

#### <span id="page-9-0"></span>**5 Installez le cordon d'alimentation et la ligne téléphonique**

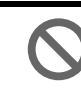

**Ne branchez pas le câble parallèle ou USB à ce stade.**

<sup>1</sup> Assurez-vous que l'interrupteur d'alimentation est désactivé. Branchez le cordon d'alimentation c.a. sur l'appareil.

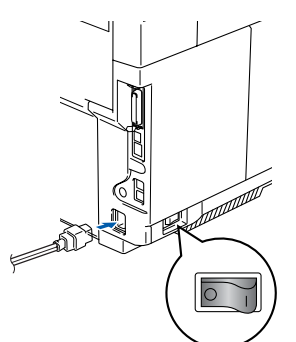

Branchez le cordon d'alimentation c.a. dans une prise murale c.a. Mettez l'appareil sous tension.

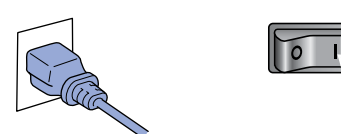

3 Branchez une extrémité du cordon de la ligne téléphonique sur la prise de l'appareil identifiée **LINE** et l'autre sur une prise murale modulaire.

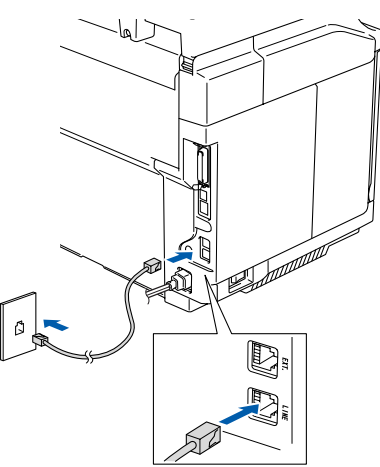

# *Avertissement*

- *L'appareil doit être mis à la terre à l'aide d'une prise triphasée (à trois broches).*
- *La mise de l'appareil à la terre étant assurée par la prise d'alimentation, laissez le cordon d'alimentation branché à votre appareil au moment de brancher celui-ci sur une ligne téléphonique pour vous protéger contre tout risque d'électrocution sur le réseau téléphonique. De même, avant de déplacer votre appareil, protégezvous contre les décharges électriques en débranchant d'abord la ligne téléphonique, puis le cordon d'alimentation.*

*Si votre appareil partage une ligne téléphonique avec un téléphone externe, établissez le branchement comme illustré ci-dessous.*

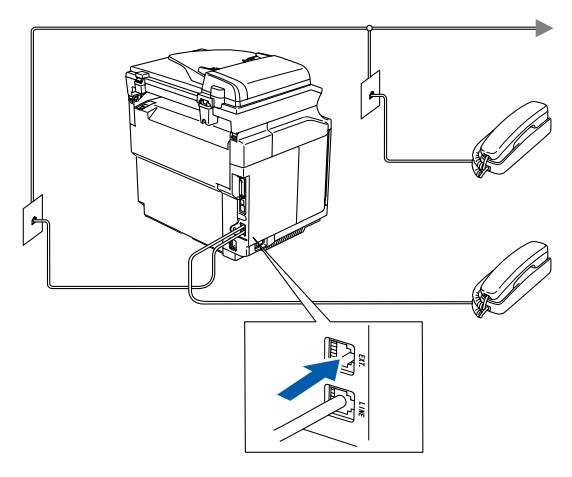

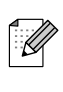

*Si votre appareil partage une ligne téléphonique avec un répondeur téléphonique externe, établissez le branchement comme illustré ci-dessous.*

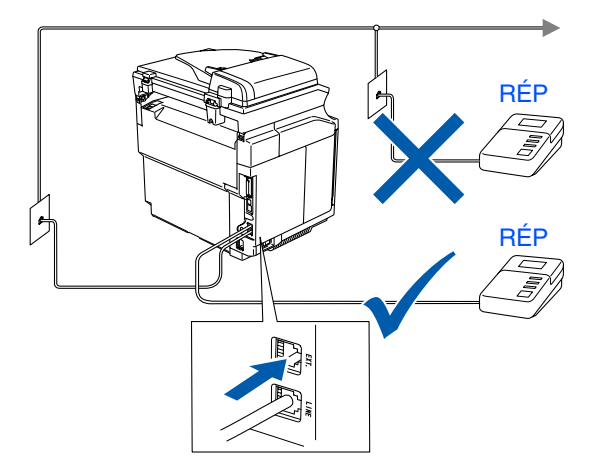

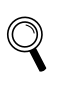

*Réglez le mode de réception à* Tél ext/rép*. Pour plus de détails, consultez Branchement d'un répondeur téléphonique externe (RÉP) au chapitre 3 du Guide de l'utilisateur.*

#### Configuration **Configuration** de l'appareil de l'appareil

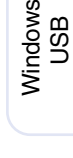

®

Windows ® Parallèle

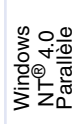

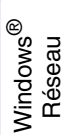

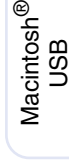

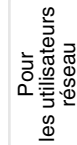

### <span id="page-10-0"></span>**<sup>6</sup> Réglage de la date et de l'heure**

L'appareil affiche la date et l'heure, et les imprime sur chaque télécopie que vous envoyez.

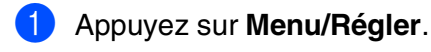

#### 2 Appuyez sur **0**.

- 3 Appuyez sur **2**.
- 4 Saisissez les deux derniers chiffres de l'année à l'aide du clavier de composition, puis appuyez sur **Menu/Régler**.

#### Date/Heure Année:2005

(par exemple, entrez **0 5** pour l'année 2005.)

5 Saisissez les deux chiffres du mois à l'aide du clavier de composition, puis appuyez sur **Menu/Régler**.

> Date/Heure Mois:03

(par exemple, entrez **0 3** pour le mois de mars.)

6 Saisissez les deux chiffres du jour à l'aide du clavier de composition, puis appuyez sur **Menu/Régler**.

> Date/Heure Jour:01

(par exemple, entrez **0 1**.)

8 Appuyez sur **Arrêt/Sortie**.

Saisissez l'heure au format 24 heures à l'aide du clavier de composition, puis appuyez sur **Menu/Régler**.

#### Date/Heure Heure:15:25

(par exemple, entrez **1 5 2 5** pour indiquer 3 h 25 de l'après-midi.)

*En cas d'erreur, appuyez sur Arrêt/Sortie*

*pour recommencer à partir de l'étape* 1*.* 

<span id="page-10-1"></span>**<sup>7</sup> Configuration de l'identifiant du poste**

Vous pouvez enregistrer vos nom et numéro de télécopieur de sorte qu'ils soient imprimés sur toutes les pages de vos télécopies.

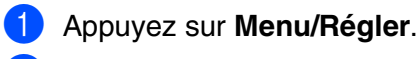

- 2 Appuyez sur **0**.
- 3 Appuyez sur **3**.
- 4 Entrez votre numéro de télécopieur (un maximum de 20 chiffres) sur le clavier de composition, puis appuyez sur **Menu/Régler**.

Id station Fax:

5 Entrez votre numéro de téléphone (d'un maximum de 20 chiffres) sur le clavier de composition. Ensuite, appuyez sur

#### **Menu/Régler**.

(Si votre numéro de téléphone et de télécopieur sont les mêmes, entrez à nouveau le même numéro.)

Id station Tél:

6 Utilisez le clavier de composition pour entrer votre nom (max. 20 caractères), et appuyez sur **Menu/Régler**.

> Id station Nom:

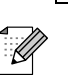

- *Reportez-vous au tableau suivant pour la saisie de votre nom.*
- *Si vous devez entrer un caractère qui se trouve sur la même touche que le caractère précédemment entré, appuyez sur*  $\bigcap$  *pour déplacer le curseur vers la droite.*

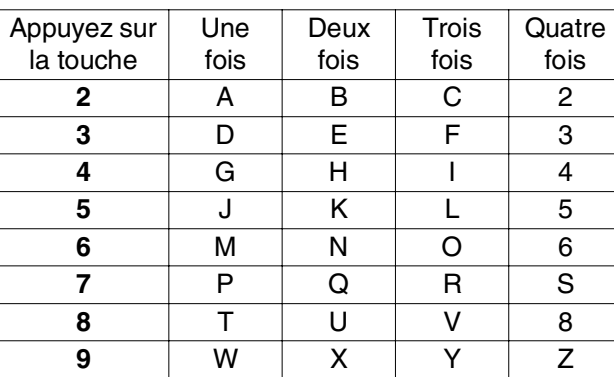

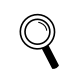

*Pour plus de détails, consultez la section Saisie de texte à l'annexe B du Guide de l'utilisateur.*

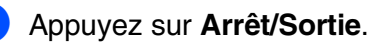

# **Étape 1 Configuration de l'appareil**

<span id="page-11-0"></span>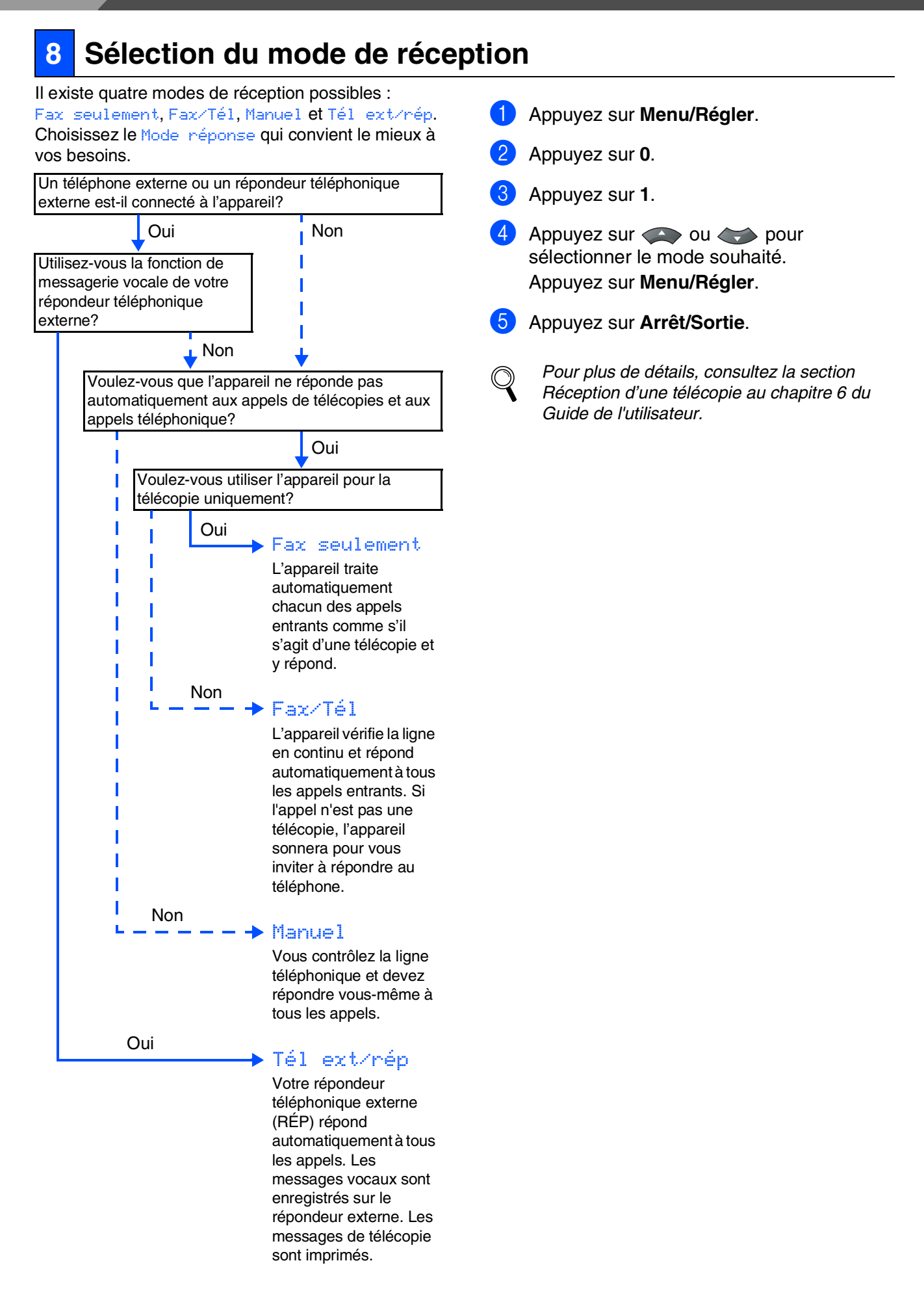

<span id="page-12-1"></span>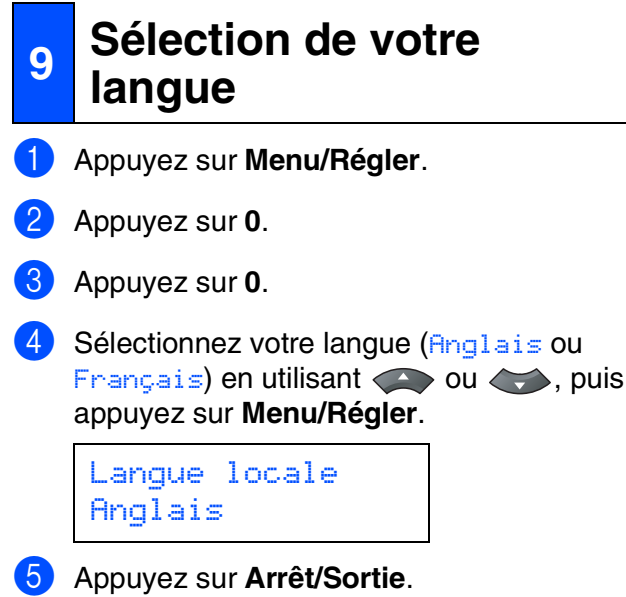

### <span id="page-12-0"></span>**10 contraste sur l'afficheur Configuration du ACL**

Vous pouvez modifier le contraste pour éclaircir ou pour assombrir l'affichage de l'afficheur ACL.

- 1 Appuyez sur **Menu/Régler**.
- 2 Appuyez sur **1**.
- 3 Appuyez sur **7**.
- 4 Appuyez sur **afin d'augmenter le** contraste.

—**OU**—

Appuyez sur  $\leftrightarrow$  afin de diminuer le contraste.

Appuyez sur **Menu/Régler** .

5 Appuyez sur **Arrêt/Sortie** .

**Passez à la page suivante pour installer les pilotes et le logiciel** Windows® ຶ່ງ

Windows® Parallèle

# <span id="page-13-1"></span><span id="page-13-0"></span>**CD-ROM MFL-Pro Suite fourni**

Vous trouverez sur le CD-ROM les éléments suivants :

### Windows®

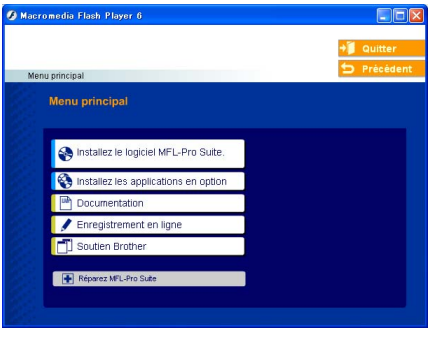

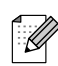

*MFL-Pro Suite comprend le pilote d'imprimante, le pilote du numériseur, ScanSoft*® *PaperPort*® *9.0SE, Brother ControlCenter2, ScanSoft*® *OmniPage*® *et les polices True Type*®*. PaperPort*® *9.0SE est une application de gestion de documents permettant de visualiser les documents numérisés. ScanSoft*® *OmniPage*® *est intégré dans PaperPort*® *9.0SE. Il s'agit d'un logiciel de reconnaissance optique des caractères (ROC), capable de convertir des images en texte afin de les insérer dans votre logiciel de traitement de texte par défaut.*

## Macintosh<sup>®</sup>

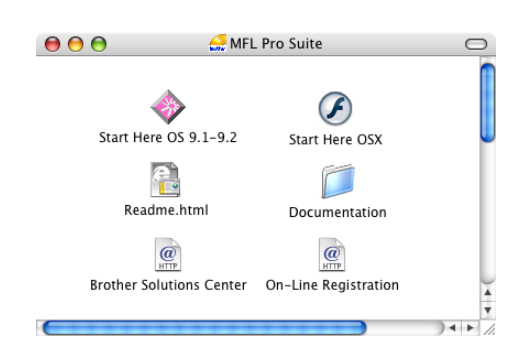

*\* <sup>1</sup> Le guide de l'utilisateur sur le CD-ROM comprend les guides d'utilisation du logiciel et de l'utilisateur en réseau pour les fonctions disponibles lors du raccordement à un ordinateur (par exemple, Impression et numérisation).*

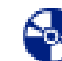

# *Installez le logiciel MFL-Pro Suite*

Vous pouvez installer le MFL-Pro Suite et des pilotes multifonctions.

#### *Installez les applications en option*

Vous pouvez installer des utilitaires supplémentaires de logiciel MFL-Pro Suite.

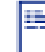

#### *Documentation\*<sup>1</sup>*

Consultez le Guide de l'utilisateur et d'autres documents en format PDF (visualiseur compris).

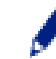

### *Enregistrement en ligne*

Vous serez dirigé vers la page Web d'enregistrement des produits Brother pour un enregistrement convivial de votre appareil.

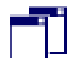

#### *Soutien Brother*

Consultez l'information pour joindre le service à la clientèle Brother et pour connaître l'emplacement des centres de service autorisés Brother.

*Réparez MFL-Pro Suite* (pour les utilisateurs des câbles USB et parallèle uniquement.)

En cas d'erreur lors de l'installation du MFL-Pro Suite, vous pouvez utiliser cette fonction pour réparer et réinstaller automatiquement le logiciel.

### *Start Here OS 9.1-9.2*

Vous pouvez installer le pilote d'imprimante, le pilote du numériseur et Presto!® PageManager® pour Mac  $OS^{\circledR}$  9.1 à 9.2.

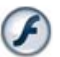

#### *Start Here OSX*

Vous pouvez installer le pilote d'imprimante, le pilote du numériseur, Brother ControlCenter2 et Presto!® PageManager® pour Mac OS<sup>®</sup> 10.2.4 ou une version supérieure.

*Readme.html* Ce fichier contient des renseignements importants et des conseils de dépannage.

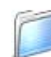

#### *Documentation\*<sup>1</sup>*

Consultez le Guide de l'utilisateur et d'autres documents en format PDF.

### $\circleda$

#### *Brother Solutions Center*

Vous pouvez accéder au Brother Solutions Center, un site Web donnant des informations sur les produits Brother, y compris des réponses à la foire aux questions (FAQ), des guides de l'utilisateur, des mises à jour de pilotes et des conseils pour utiliser au mieux votre appareil.

#### $\overline{a}$ *On-Line Registration*

Vous serez dirigés vers la page Web d'enregistrement de produits Brother pour un enregistrement convivial de votre appareil.

Suivez les instructions sur cette page correspondant à votre système d'exploitation et câble d'interface. Pour obtenir le pilote le plus récent et trouver les meilleures solutions à vos questions ou problèmes d'ordre technique, accédez directement au Brother solutions centre à partir du pilote ou visitez le site Web **<http://solutions.brother.com>**

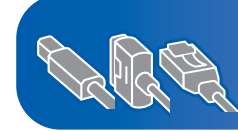

**[Pour les utilisateurs de Windows® XP Professional x64 Edition,](http://solutions.brother.com)  allez à http://solutions.brother.com pour les téléchargements de pilote et pour les étapes d'installation.**

**[Utilisateurs d'un câble d'interface USB.................. Reportez-vous à la page 14](#page-15-1) (pour Windows® 98/98SE/Me/2000 Professional/XP)**

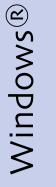

**[Utilisateurs d'un câble d'interface parallèle........... Reportez-vous à la page 17](#page-18-1) (pour Windows® 98/98SE/Me/2000 Professional/XP)**

**Utilisateurs de Windows NT® Workstation version 4.0 ... Reportez-vous à la page 20 [\(pour les utilisateurs d'un câble d'interface parallèle\)](#page-21-1)**

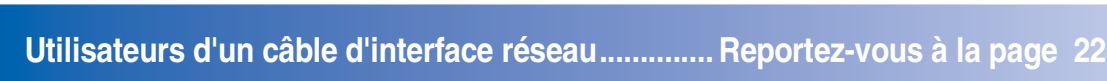

Macintosh<sup>®</sup>

® **Utilisateurs d'un câble d'interface USB** ■ **Pour Mac OS[® 9.1 à 9.2 ....................................... Reportez-vous à la page 24](#page-25-1)** ■ **Pour Mac OS[® X 10.2.4 ou version supérieure](#page-27-0) ... Reportez-vous à la page 26**

**Utilisateurs d'un câble d'interface réseau** ■ **Pour Mac OS[® 9.1 à 9.2 ....................................... Reportez-vous à la page 29](#page-30-1)** ■ **Pour Mac OS<sup>®</sup> X 10.2.4 ou version supérieure** ... Reportez-vous à la page 31

**[Pour les utilisateurs réseau..................................... Reportez-vous à la page 34](#page-35-0)**

les utilisateurs Pour réseau  $\overline{9}$ 

Macintosh

Windows /indows<sup>®</sup><br>Réseau

Macintosh Macintosh<sup>®</sup> Réseau

ຶ່ງ

Configuration de l'appareil

Configuration<br>de l'appareil

Windows

Windows ® Parallèle

Windows NT® 4.0 Parallèle

ຶ່ງ

®

### <span id="page-15-1"></span><span id="page-15-0"></span>**Pour les utilisateurs d'un câble d'interface USB (pour Windows® 98/98SE/Me/2000 Professional/XP)**

### **Assurez-vous d'avoir bien suivi les instructions données à l'étape 1 [Configuration de l'appareil aux pages 4 - 11](#page-5-0).**

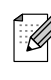

*Veuillez fermer toutes les applications en marche avant l'installation de MFL-Pro Suite.*

1 Éteignez et débranchez l'appareil de la prise de courant et débranchez-le de votre ordinateur si vous avez déjà raccordé un câble d'interface.

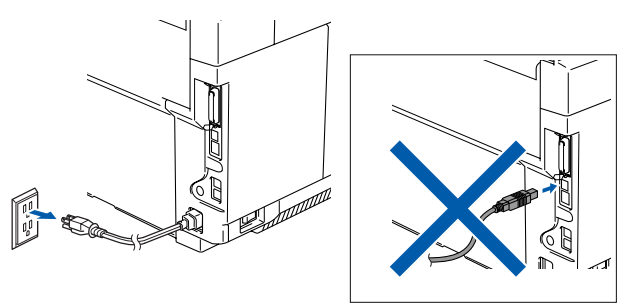

- Allumez votre ordinateur. (pour Windows® 2000 Professional/XP, vous devez ouvrir la session avec des droits de l'administrateur.)
- **3** Insérez le CD-ROM fourni pour Windows<sup>®</sup> dans le lecteur de CD-ROM. Si l'écran des langues apparaît, sélectionnez votre langue.

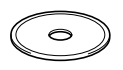

4 Le menu principal du CD-ROM s'affiche. Cliquez sur **Installez le logiciel MFL-Pro Suite**.

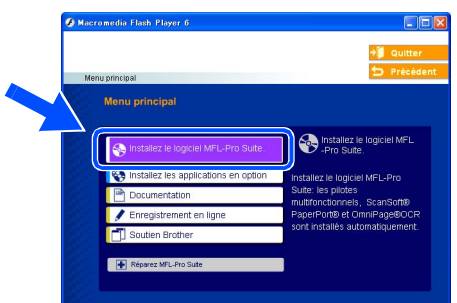

*Si cette fenêtre n'apparaît pas, servez-vous de l'Explorateur Windows® pour exécuter le programme setup.exe à partir du dossier racine du CD-ROM.*

5 Après avoir lu et accepté l'accord de licence de ScanSoft<sup>®</sup> PaperPort<sup>®</sup> 9.0SE, cliquez sur **Oui**.

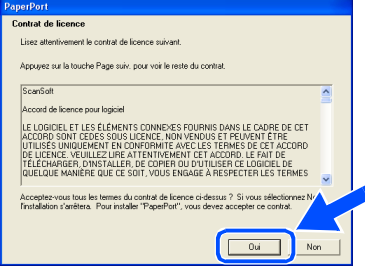

L'installation de PaperPort<sup>®</sup> 9.0SE commencera automatiquement et sera suivie de l'installation du MFL-Pro Suite.

6 Lorsque la fenêtre de l'accord de licence du logiciel MFL-Pro Suite de Brother apparaît, lisez l'accord, puis cliquez sur **Oui** si vous en acceptez les termes.

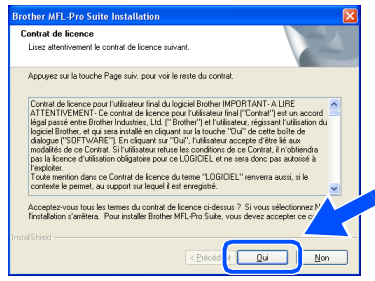

7 Sélectionnez **Branchement local**, puis cliquez sur **Suivant**. L'installation se poursuivra.

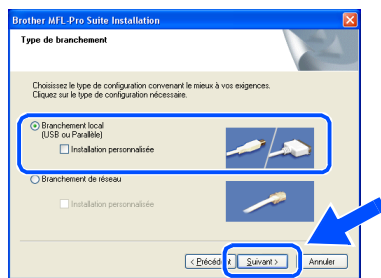

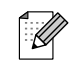

*Pour installer le pilote PS (pilote BR-Script de Brother), sélectionnez Installation personnalisée, puis suivez les instructions à l'écran. Lorsque l'écran Sélectionnez les composants apparaît, cochez Driver d'impression PS, puis continuer de suivre les instructions à l'écran.*

Windows ® USB

Installation des pilotes et du logiciel Installation des pilotes et du logiciel

8 À l'affichage de cet écran, branchez le câble d'interface USB d'abord sur votre PC, puis sur l'appareil.

(pour Windows® XP)

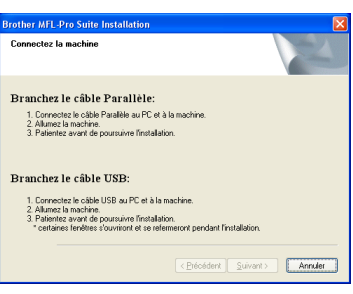

(pour Windows® 98/98SE/Me/2000)

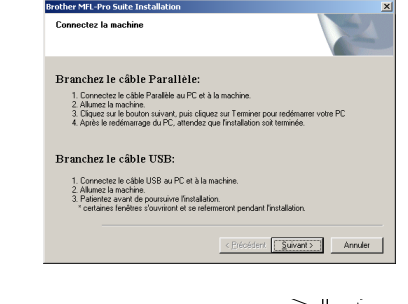

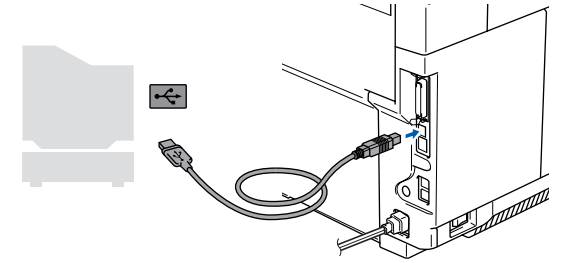

*Brother vous conseille de brancher l'appareil directement à votre ordinateur.*

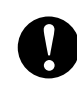

**Veillez à NE PAS connecter l'appareil à un port USB sur le clavier ni à un concentrateur USB non alimenté.**

9 Branchez le cordon d'alimentation et activez l'appareil.

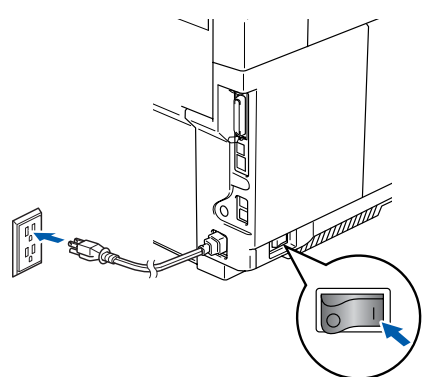

Il faudra quelques secondes pour que l'écran d'installation s'affiche. L'installation des pilotes Brother démarre automatiquement. Les écrans apparaissent les uns après les autres. Veuillez attendre; il prendra quelques secondes pour que tous les écrans apparaissent.

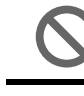

**N'essayez PAS d'annuler aucun des écrans pendant cette installation.**

0 Lorsque l'écran d'enregistrement en ligne s'affiche, faites votre sélection et suivez les instructions données à l'écran.

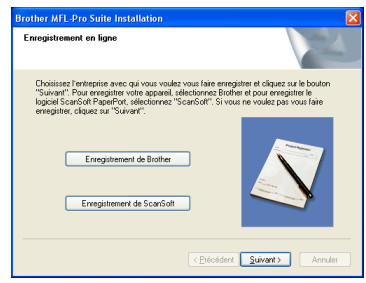

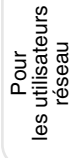

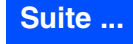

### **Pour les utilisateurs d'un câble d'interface USB (pour Windows® 98/98SE/Me/2000 Professional/XP)**

#### **11** Cliquez sur Terminer pour redémarrer votre ordinateur.

(Après le redémarrage de l'ordinateur, pour Windows® 2000 Professional/XP, vous devez ouvrir la session avec les droits de l'administrateur.)

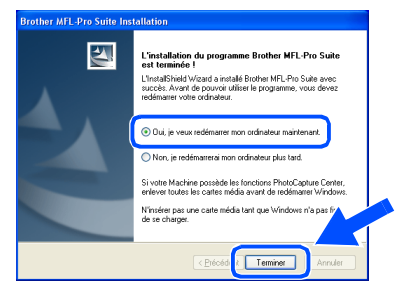

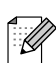

*Après le redémarrage de l'ordinateur, Diagnostic d'Installation sera exécuté automatiquement. Si l'installation est refusée, la fenêtre des résultats d'installation sera indiquée. Si Diagnostic d'Installation indique un échec, suivez les instructions données à l'écran ou lisez les questions et les réponses dans la foire aux questions (FAQ) dans Démarrer/Tous les programmes/ Brother/MFL-Pro Suite MFC-9420CN.*

**Le MFL-Pro Suite, les pilotes d'imprimante et du numériseur Brother viennent d'être installés. L'installation est maintenant terminée.**

Pour<br>*r*ilisate<br>réseau les utilisateurs

es

### <span id="page-18-1"></span><span id="page-18-0"></span>**Pour les utilisateurs d'un câble d'interface parallèle (pour Windows® 98/98SE/Me/2000 Professional/XP)**

### **Assurez-vous d'avoir bien suivi les instructions données à l'étape 1 [Configuration de l'appareil aux pages 4 - 11](#page-5-0).**

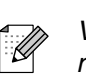

*Veuillez fermer toutes les applications en marche avant l'installation de MFL-Pro Suite.*

1 Éteignez et débranchez l'appareil de la prise de courant et débranchez-le de votre ordinateur si vous avez déjà raccordé un câble d'interface.

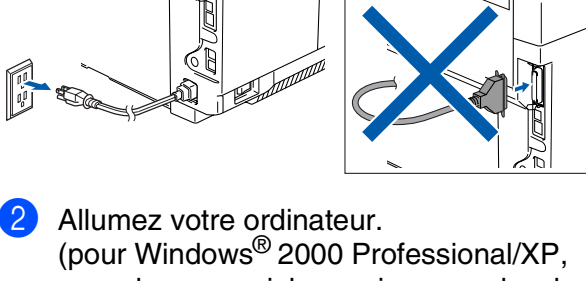

- vous devez ouvrir la session avec des droits de l'administrateur.)
- 3 Insérez le CD-ROM fourni pour Windows<sup>®</sup> dans le lecteur de CD-ROM. Si l'écran des langues apparaît, sélectionnez votre langue.

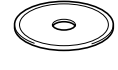

4 Le menu principal du CD-ROM s'affiche. Cliquez sur **Installez le logiciel MFL-Pro Suite**.

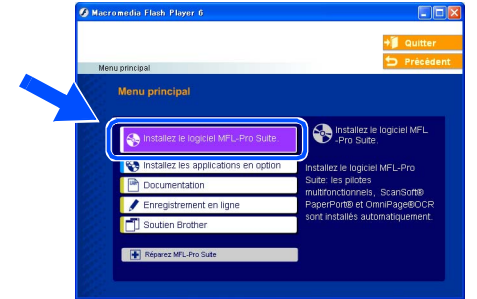

- *Si cette fenêtre n'apparaît pas, servez-vous de l'Explorateur Windows® pour exécuter le programme setup.exe à partir du dossier racine du CD-ROM.*
- 5 Après avoir lu et accepté l'accord de licence de ScanSoft® PaperPort® 9.0SE, cliquez sur **Oui**.

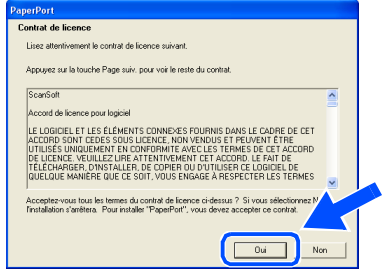

L'installation de PaperPort<sup>®</sup> 9.0SE commencera automatiquement et sera suivie de l'installation du MFL-Pro Suite.

**Suite ...**

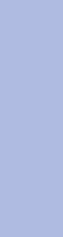

Installation des pilotes et du logiciel

nstallation des pilotes et du logiciel

Configuration de l'appareil

Configuration<br>de l'appareil

Windows

Vindows

Parallèle

®

Windows

USB

®

### **Pour les utilisateurs d'un câble d'interface parallèle (pour Windows® 98/98SE/Me/2000 Professional/XP)**

6 Lorsque la fenêtre de l'accord de licence du logiciel MFL-Pro Suite de Brother apparaît, lisez l'accord, puis cliquez sur **Oui** si vous en acceptez les termes.

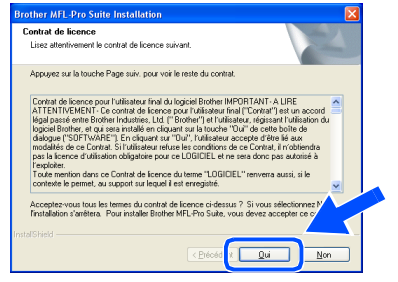

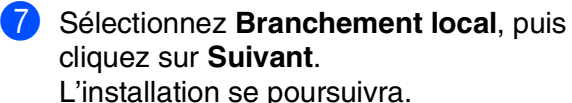

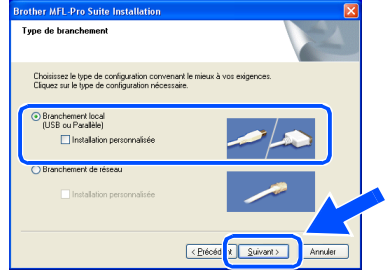

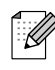

*Pour installer le pilote PS (pilote BR-Script de Brother), sélectionnez Installation personnalisée, puis suivez les instructions à l'écran. Lorsque l'écran Sélectionnez les composants apparaît, cochez Driver d'impression PS, puis continuer de suivre les instructions à l'écran.*

8 À l'affichage de cet écran, branchez le câble d'interface parallèle d'abord sur votre PC, puis sur l'appareil.

(pour Windows® XP)

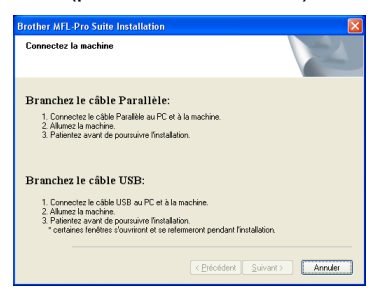

#### (pour Windows® 98/98SE/Me/2000)

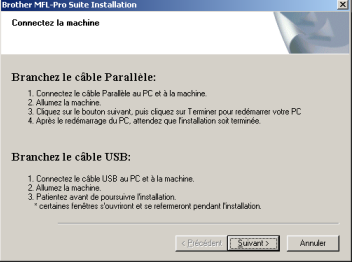

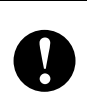

**NE branchez PAS le cordon d'alimentation avant de brancher le câble d'interface parallèle. Cela pourrait endommager votre appareil.**

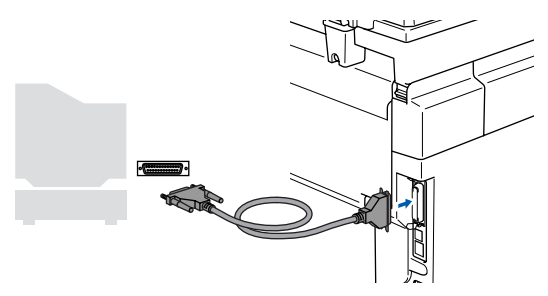

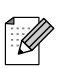

*Brother vous conseille de brancher l'appareil directement à votre ordinateur.*

Pour<br>*r*ilisate<br>réseau les utilisateurs

es

® ParallèleWindows **/indows** 

nstallation des pilotes et du logiciel Installation des pilotes et du logiciel

9 Branchez le cordon d'alimentation et activez l'appareil.

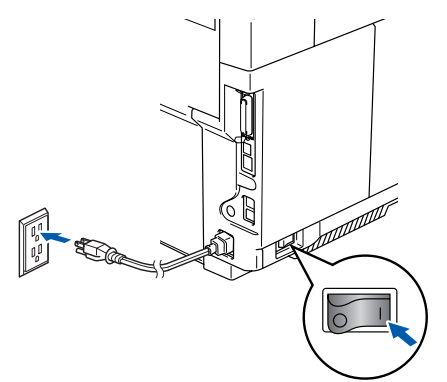

0 Pour les utilisateurs de Windows® 98/98SE/ Me/2000 Professional, cliquez sur **Suivant**.

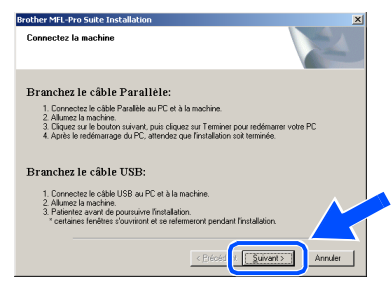

Pour les utilisateurs de Windows<sup>®</sup> XP. attendez quelques instants pour le démarrage automatique des pilotes Brother. Les écrans apparaissent les uns après les autres.

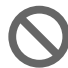

#### **N'essayez PAS d'annuler aucun des écrans pendant cette installation.**

A Lorsque l'écran d'enregistrement en ligne s'affiche, faites votre sélection et suivez les instructions données à l'écran.

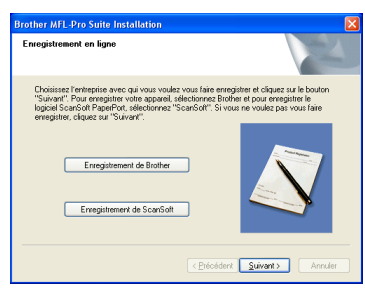

**12** Lorsque l'écran suivant apparaît, cliquez sur **Terminer** et attendez pendant que le PC redémarre Windows® et continue l'installation.

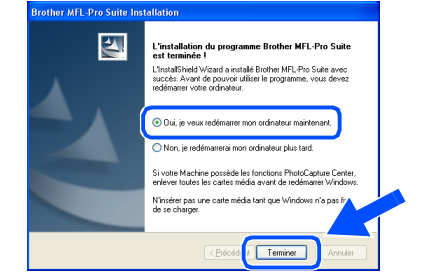

<sup>6</sup> Une fois l'ordinateur redémarré, l'installation des pilotes Brother se lance automatiquement. Suivez les instructions à

(pour Windows® 2000 Professional/XP, vous devez ouvrir la session avec les droits de l'administrateur.)

 $\left( 14 \right)$  Pour les utilisateurs de Windows<sup>®</sup> 2000 Professional, si les boîtes de dialogue **Signature numérique non trouvée** apparaissent, cliquez sur **Oui** pour installer les pilotes.

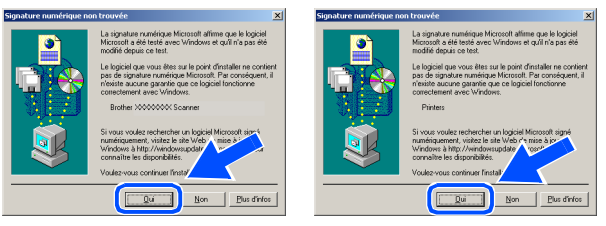

*Après le redémarrage de l'ordinateur, Diagnostic d'Installation sera exécuté automatiquement. Si l'installation est refusée, la fenêtre des résultats d'installation sera* 

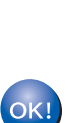

**Le MFL-Pro Suite, le pilote**  *indiquée. Si Diagnostic d'Installation indique un échec, suivez les instructions données à l'écran ou lisez les questions et les réponses dans la foire aux questions (FAQ) dans Démarrer/Tous les programmes/ Brother/MFL-Pro Suite MFC-9420CN.*

**d'imprimante et le pilote du numériseur viennent d'être installés. L'installation est maintenant terminée.**

l'écran.

# <span id="page-21-1"></span><span id="page-21-0"></span>**Pour les utilisateurs de Windows NT® Workstation version 4.0**

### **Assurez-vous d'avoir bien suivi les instructions données à l'étape 1 [Configuration de l'appareil aux pages 4 - 11.](#page-5-0)**

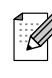

*Veuillez fermer toutes les applications en marche avant l'installation de MFL-Pro Suite.*

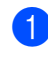

**1** Désactivez et débranchez l'appareil de la prise murale c.a.

2 Allumez votre ordinateur. Vous devez ouvrir la session avec des droits de l'administrateur.

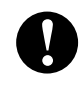

**NE branchez PAS le cordon d'alimentation avant de brancher le câble d'interface parallèle. Il peut endommager votre appareil.** 

**3** Branchez un câble d'interface parallèle sur votre ordinateur et l'autre sur l'appareil.

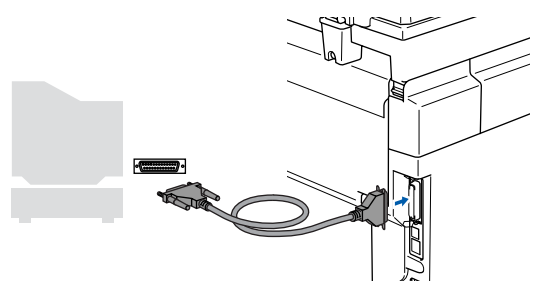

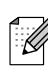

*Brother vous conseille de brancher l'appareil directement à votre ordinateur.*

Branchez le cordon d'alimentation et activez l'appareil.

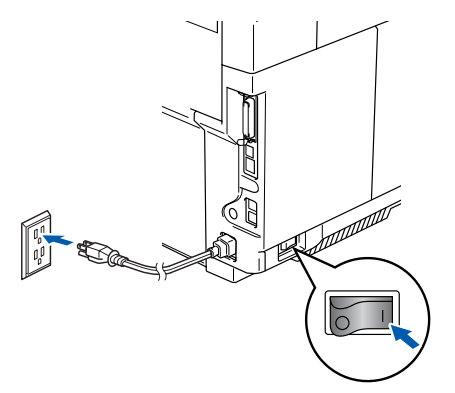

5 Insérez le CD-ROM fourni pour Windows® dans le lecteur de CD-ROM. Si l'écran des langues apparaît, sélectionnez votre langue.

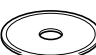

Le menu principal du CD-ROM s'affiche. Cliquez sur **Installez le logiciel MFL-Pro Suite**.

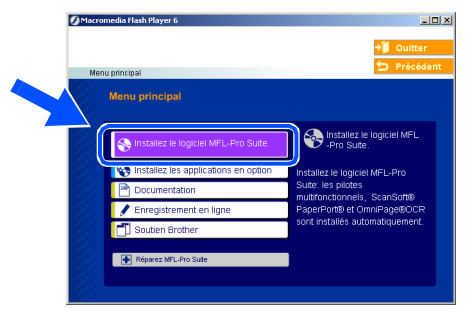

- *Si cette fenêtre n'apparaît pas, servez-vous de l'Explorateur Windows® pour exécuter le programme setup.exe à partir du dossier racine du CD-ROM.*
- Après avoir lu et accepté l'accord de licence de ScanSoft® PaperPort® 9.0SE, cliquez sur **Oui**.

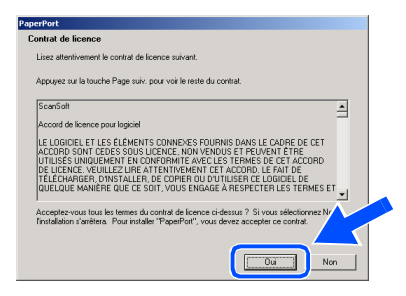

L'installation de PaperPort® 9.0SE commencera automatiquement et sera suivie de l'installation du MFL-Pro Suite. 8 Lorsque la fenêtre de l'accord de licence du logiciel MFL-Pro Suite de Brother apparaît, lisez l'accord, puis cliquez sur **Oui** si vous en acceptez les termes.

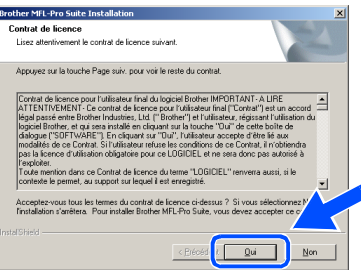

9 Sélectionnez **Branchement local**, puis cliquez sur **Suivant**. L'installation se poursuivra.

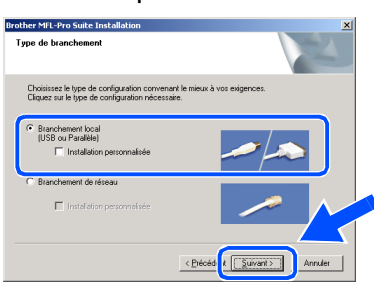

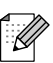

*Pour installer le pilote PS (pilote BR-Script de Brother), sélectionnez Installation personnalisée, puis suivez les instructions à l'écran. Lorsque l'écran Sélectionnez les composants apparaît, cochez Driver d'impression PS, puis continuer de suivre les instructions à l'écran.*

0 Lorsque l'écran d'enregistrement en ligne s'affiche, faites votre sélection et suivez les instructions données à l'écran.

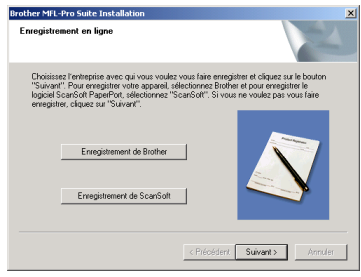

**11** Lorsque l'écran suivant apparaît, cliquez sur **Terminer** et attendez que le PC redémarre Windows® et continue l'installation. (vous devez ouvrir la session avec des droits de l'administrateur.)

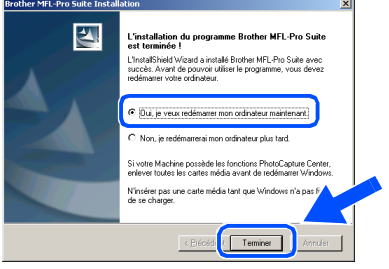

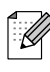

*Après le redémarrage de l'ordinateur, Diagnostic d'Installation sera exécuté automatiquement. Si l'installation est refusée, la fenêtre des résultats d'installation sera indiquée. Si Diagnostic d'Installation indique un échec, suivez les instructions données à l'écran ou lisez les questions et les réponses dans la foire aux questions (FAQ) dans Démarrer/Tous les programmes/ Brother/MFL-Pro Suite MFC-9420CN.*

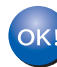

**Le MFL-Pro Suite, le pilote d'imprimante et le pilote du numériseur viennent d'être installés. L'installation est maintenant terminée.**

Pour<br>*r*ilisate<br>réseau les utilisateurs

89

### <span id="page-23-1"></span><span id="page-23-0"></span>**Pour les utilisateurs d'un câble d'interface réseau (pour Windows® 98/98SE/Me/NT/2000 Professional/XP)**

**Assurez-vous d'avoir bien suivi les instructions données à l'étape 1 [Configuration de l'appareil aux pages 4 - 11.](#page-5-0)**

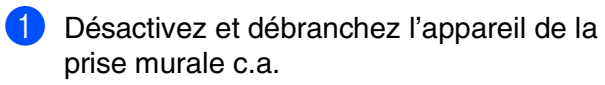

<sup>2</sup> Reliez le câble réseau à l'appareil, puis connectez-le à un port libre sur le concentrateur.

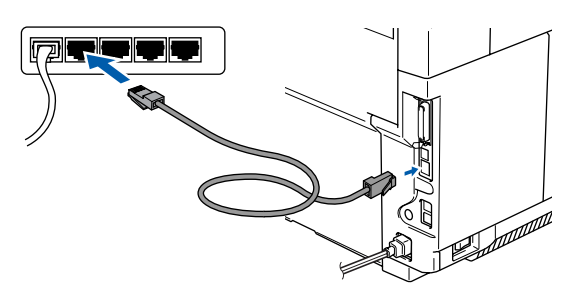

3 Branchez le cordon d'alimentation et activez l'appareil.

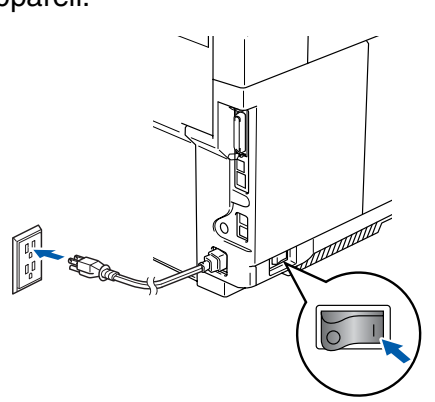

- 4 Allumez votre ordinateur. (pour Windows® 2000 Professional/XP/ Windows NT $^{\circledR}$  4.0, vous devez ouvrir la session avec des droits de l'administrateur.) Fermez toutes les applications en marche avant l'installation de MFL-Pro Suite.
- .<br>U

*Avant l'installation, il faut désactiver le logiciel pare-feu personnel, si vous l'utilisez. Quand vous serez certain de pouvoir imprimer après l'installation, redémarrez votre logiciel pare-feu personnel.*

Insérez le CD-ROM fourni pour Windows<sup>®</sup> dans le lecteur de CD-ROM. Si l'écran des langues apparaît, sélectionnez votre langue.

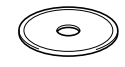

6 Le menu principal du CD-ROM s'affiche. Cliquez sur **Installez le logiciel MFL-Pro Suite**.

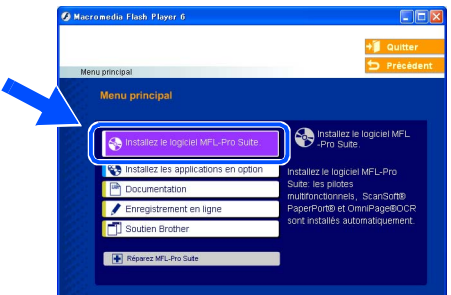

*Si cette fenêtre n'apparaît pas, servez-vous de l'Explorateur Windows® pour exécuter le programme setup.exe à partir du dossier racine du CD-ROM.*

Après avoir lu et accepté l'accord de licence de ScanSoft® PaperPort® 9.0SE, cliquez sur **Oui**.

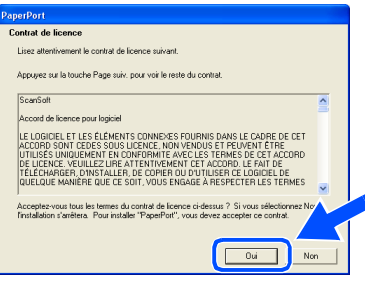

L'installation de PaperPort® 9.0SE commencera automatiquement et sera suivie de l'installation du MFL-Pro Suite.

8 Lorsque la fenêtre de l'accord de licence du logiciel MFL-Pro Suite de Brother apparaît, lisez l'accord, puis cliquez sur **Oui** si vous en acceptez les termes.

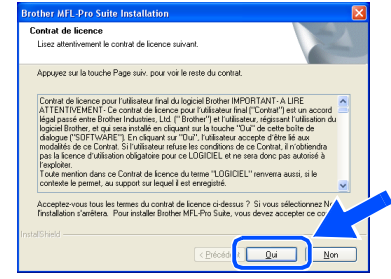

Pour réseaules utilisateurs

es

Installation des pilotes et du logiciel

nstallation des pilotes et du logiciel

Windows Jindows<sup>(1</sup> Réseau

9 Sélectionnez **Branchement de réseau**, puis cliquez sur **Suivant**.

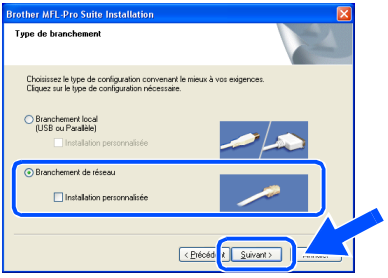

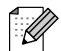

*Pour installer le pilote PS (pilote BR-Script de Brother), sélectionnez Installation personnalisée, puis suivez les instructions à l'écran. Lorsque l'écran Sélectionnez les composants apparaît, cochez Driver d'impression PS, puis continuer de suivre les instructions à l'écran.*

0 L'installation des pilotes Brother se lance automatiquement. Les écrans d'installation apparaissent les uns après les autres. Veuillez attendre, cela prendra quelques secondes pour que tous les écrans apparaissent.

> **N'essayez PAS d'annuler aucun des écrans pendant cette installation.**

**11** Si l'appareil a été configuré pour votre réseau, sélectionnez votre appareil sur la liste, puis cliquez sur **Suivant**.

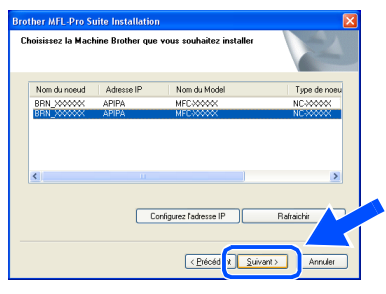

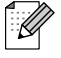

*Cette fenêtre ne s'affichera pas s'il y a un seul modèle Brother qui est raccordé sur le réseau. Dans ce cas, il est sélectionné automatiquement.* ■ *Pour l'installation de réseau, la sélection* 

<sup>12</sup> Si l'appareil n'a pas encore été configuré pour votre réseau, la fenêtre Configurez l'adresse IP s'affichera. Saisissez l'adresse IP appropriée pour votre réseau en cliquant sur OK et suivant les instructions qui s'affichent à l'écran.

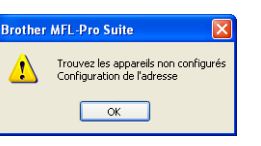

C Lorsque l'écran d'enregistrement en ligne s'affiche, faites votre sélection et suivez les instructions données à l'écran.

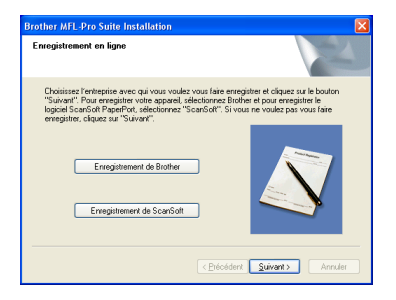

14 Lorsque l'écran suivant apparaît, cliquez sur **Terminer** et attendez que le PC redémarre Windows® et continue l'installation. (pour Windows<sup>®</sup> 2000 Professional/XP/ Windows NT $^{\circledR}$  4.0, vous devez ouvrir la session avec des droits de l'administrateur.)

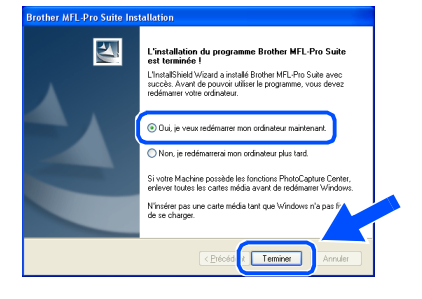

**Le MFL-Pro Suite, le pilote d'imprimante réseau, le pilote du numériseur réseau viennent d'être installés. L'installation est maintenant terminée.**

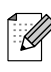

*Réparez MFL-Pro Suite du menu principal n'est pas prise en charge.*

■ *Numérisation réseau n'est pas prise en charge sous Windows NT® 4.0.*

# <span id="page-25-0"></span>**Pour les utilisateurs d'un câble d'interface USB**

# <span id="page-25-1"></span>**Pour Mac OS® 9.1 à 9.2**

### **Assurez-vous d'avoir bien suivi les instructions données à l'étape 1 [Configuration de l'appareil aux pages 4 - 11.](#page-5-0)**

Mettez l'appareil hors tension, débranchezle de la prise murale c.a. et déconnectez-le de votre Macintosh®, si vous avez déjà installé un câble d'interface.

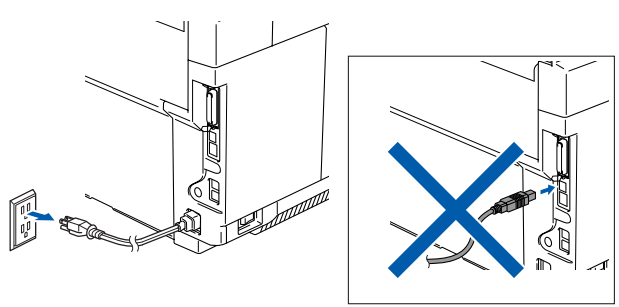

- Mettez votre Macintosh<sup>®</sup> sous tension.
- Insérez le CD-ROM fourni pour Macintosh<sup>®</sup> dans votre lecteur de CD-ROM.

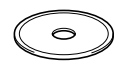

4 Double-cliquez sur l'icône **Start Here OS 9.1-9.2** pour installer les pilotes de l'imprimante et du numériseur. Si l'écran des langues apparaît, sélectionnez votre langue.

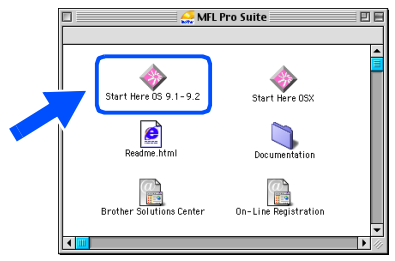

5 Cliquez sur **MFL-Pro Suite** pour lancer l'installation.

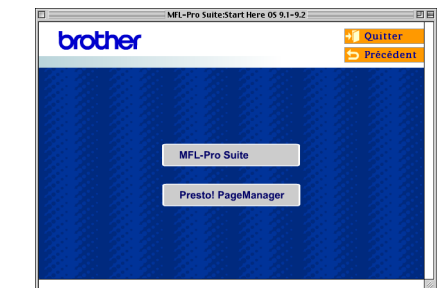

- 6 Suivez les instructions à l'écran et redémarrez votre Macintosh®.
- 7 Branchez le câble d'interface USB à votre Macintosh<sup>®</sup> et reliez-le à l'appareil.

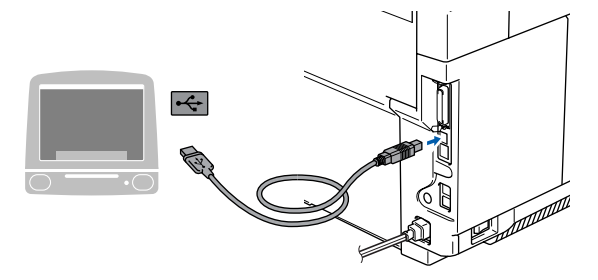

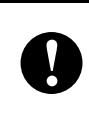

**NE branchez PAS l'appareil à un port USB sur le clavier ni à un concentrateur USB non alimenté.**

8 Branchez le cordon d'alimentation et activez l'appareil.

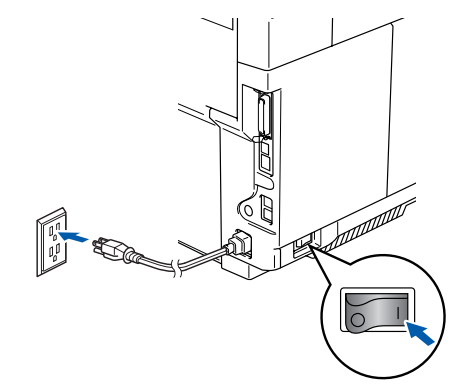

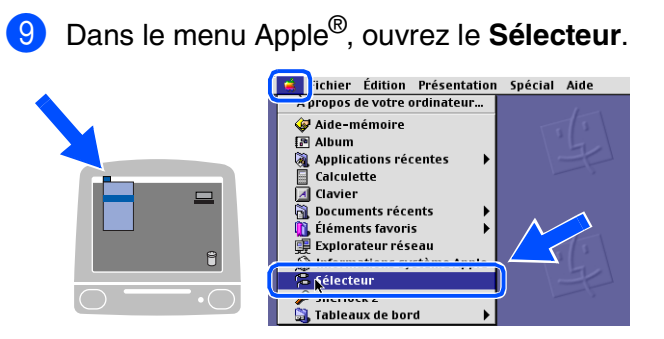

0 Cliquez sur l'icône **Brother Color**. Sur la droite du **Sélecteur**, puis sélectionnez l'appareil sur lequel vous souhaitez imprimer. Fermez le **Sélecteur**.

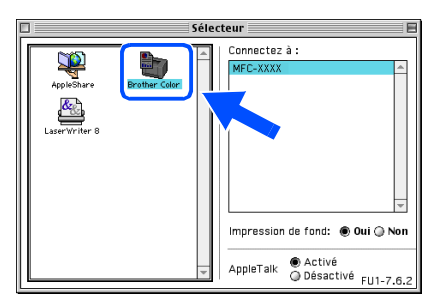

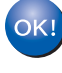

#### **Les pilotes d'imprimante et du numériseur ont été installés.**

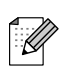

*Le ControlCenter2 n'est pas pris en charge sous Mac OS® 9.x.*

<sup>4</sup> Pour installer le logiciel Presto!<sup>®</sup> PageManager®, cliquez sur l'icône **Presto! PageManager** et suivez les instructions affichées à l'écran.

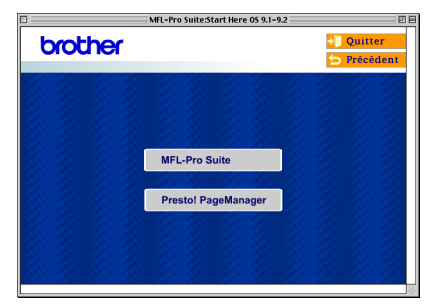

*Vous pouvez facilement numériser, partager et classer des photos et des documents grâce à Presto!® PageManager®.*

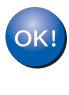

 $\mathbb{Z}$ 

**Presto!® PageManager® a été installé. La procédure d'installation est ainsi terminée.**

# **Pour les utilisateurs d'un câble d'interface USB**

# <span id="page-27-0"></span>**Pour Mac OS® X 10.2.4 ou version supérieure**

**Assurez-vous d'avoir bien suivi les instructions données à l'étape 1 [Configuration de l'appareil aux pages 4 - 11.](#page-5-0)**

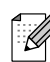

- *Pour les utilisateurs de Mac OS® X 10.2.0 à 10.2.3, veuillez mettre à niveau la version Mac OS® X 10.2.4 ou supérieure. (pour les dernières nouvelles sur Mac OS® X, veuillez-vous rendre à l'adresse Web [http://solutions.brother.com\)](http://solutions.brother.com)*
- Mettez l'appareil hors tension, débranchezle de la prise murale c.a. et déconnectez-le de votre Macintosh®, si vous avez déjà installé un câble d'interface.

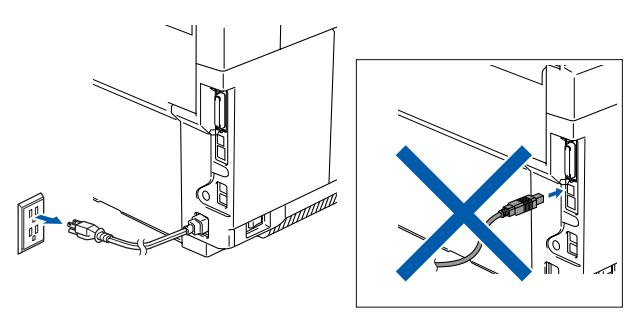

- Mettez votre Macintosh<sup>®</sup> sous tension.
- Insérez le CD-ROM fourni pour Macintosh<sup>®</sup> dans votre lecteur de CD-ROM.

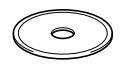

4 Cliquez deux fois sur l'icône **Start Here OSX** pour installer les pilotes et le MFL-Pro Suite. Si l'écran des langues apparaît, sélectionnez votre langue.

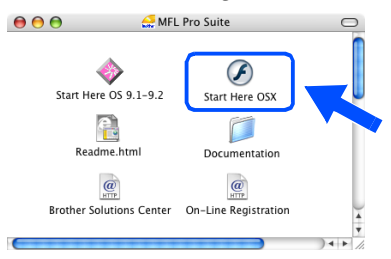

5 Cliquez sur **MFL-Pro Suite** pour lancer l'installation.

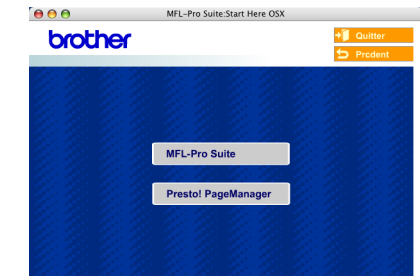

- 6 Suivez les instructions à l'écran et redémarrez votre Macintosh®.
- 7 Après que la fenêtre **DeviceSelector** apparaît, branchez le câble d'interface USB à votre Macintosh® et puis à l'appareil.

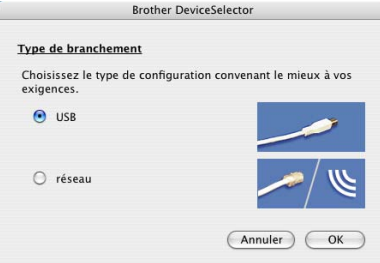

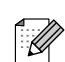

*La fenêtre DeviceSelector n'apparaîtra pas si vous avez branché un câble d'interface USB à l'appareil avant le redémarrage de votre Macintosh® ou si vous avez précédemment installé une version de logiciels Brother. Si vous faites face à ce problème, continuez l'installation sauf l'étape 9. Vous devez sélectionner votre appareil Brother de la liste déroulante de Modèle à l'écran principal du ControlCenter2 (vous pouvez également consulter le guide d'utilisation du logiciel pour plus de détails à propos de la sélection de l'appareil qui sera relié au ControlCenter2).*

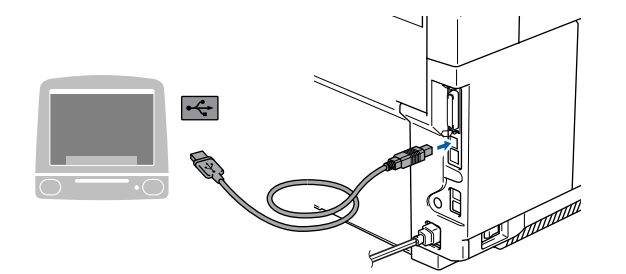

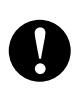

**Veillez à NE PAS connecter l'appareil à un port USB sur le clavier ni à un concentrateur USB non alimenté.**

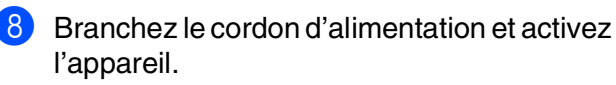

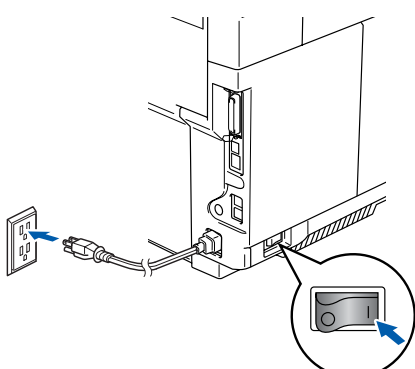

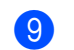

9 Sélectionnez **USB**, et puis cliquez sur **OK**.

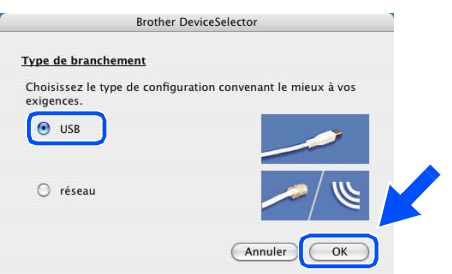

**10** Sélectionnez **Applications** dans le menu **Aller**.

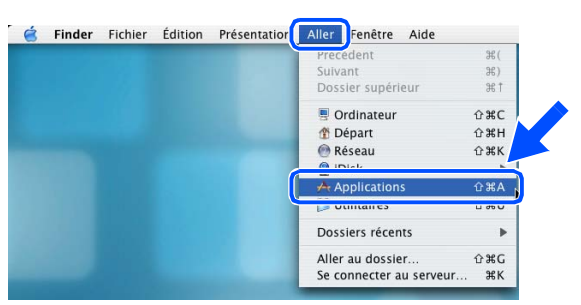

A Ouvrez le dossier **Utilitaires**.

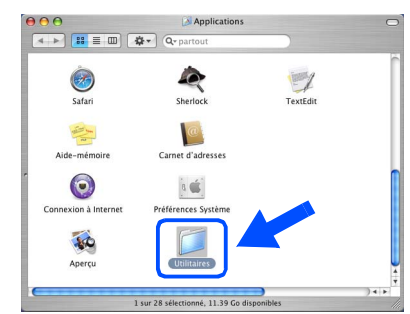

**12** Ouvrez l'icône **Configuration d'imprimante**.

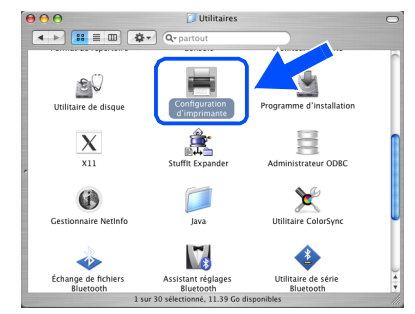

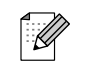

*Pour les utilisateurs de Mac OS® X 10.2.x, ouvrez l'icône Centre d'impression.*

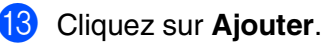

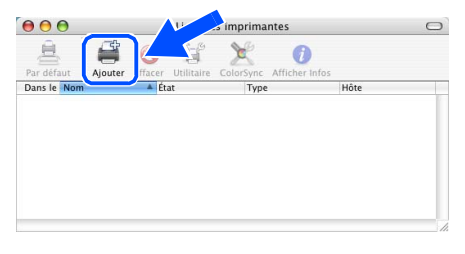

*Pour les utilisateurs de Mac OS® X 10.2.4*   $\dot{a}$  10.3. $x \rightarrow$  Allez à **D** 

*Pour les utilisateurs de Mac OS® X 10.4*  → Allez à **B** 

**Suite ...**

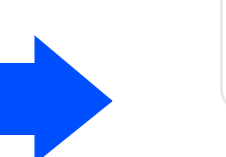

Installation des pilotes et du logiciel Installation des pilotes et du logiciel

Pour réseaules utilisateurs

es

# **Pour les utilisateurs d'un câble d'interface USB**

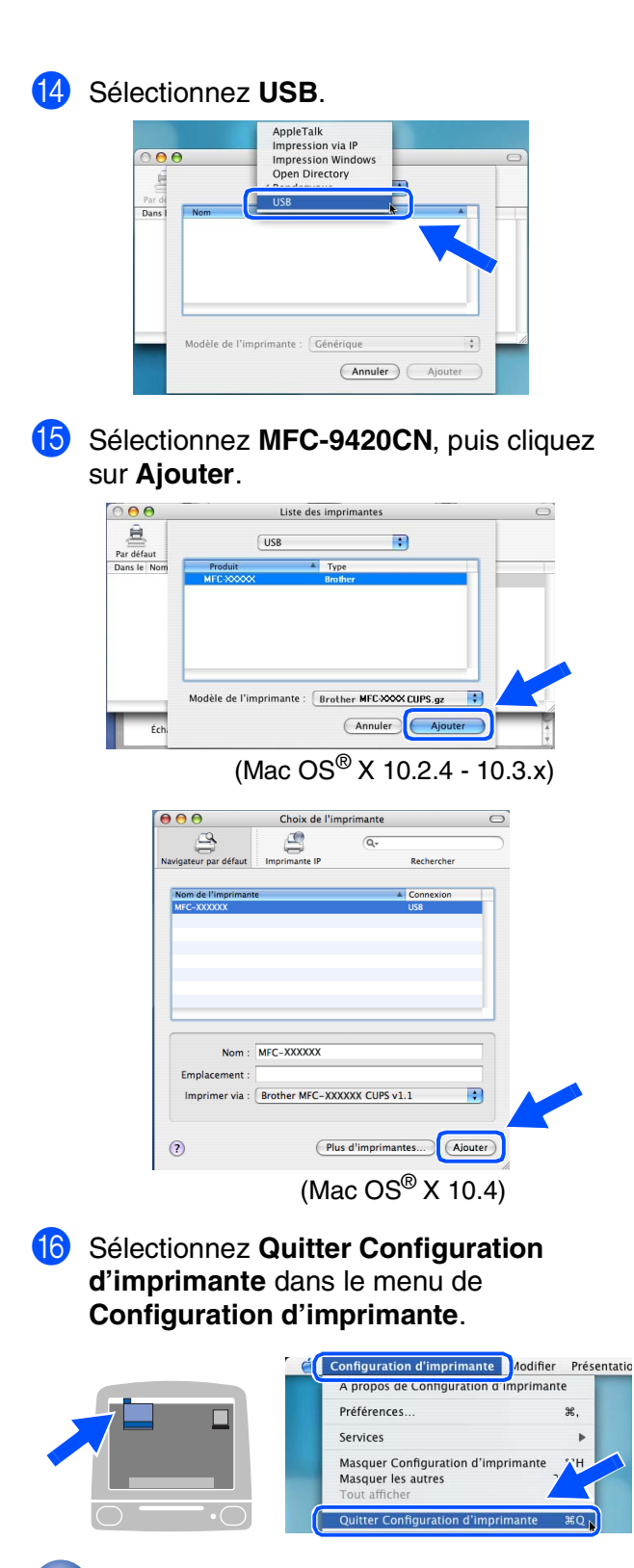

**Les pilotes et le MFL-Pro Suite ont été installés.**

**G** Pour installer le logiciel Presto!<sup>®</sup> PageManager®, cliquez sur l'icône **Presto! PageManager** et suivez les instructions affichées à l'écran.

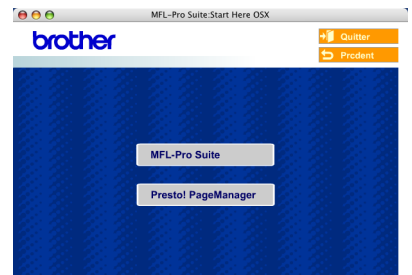

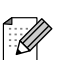

*Lorsque Presto!® PageManager® est installé, la capacité ROC est ajoutée au ControlCenter2 de Brother. Vous pouvez également facilement numériser, partager et classer des photos et des documents grâce à Presto!® PageManager®.*

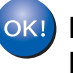

**Presto!® PageManager® a été installé. La procédure d'installation est ainsi terminée.**

## <span id="page-30-0"></span>**Pour les utilisateurs d'un câble d'interface réseau**

# <span id="page-30-1"></span>**Pour Mac OS® 9.1 à 9.2**

### **Assurez-vous d'avoir bien suivi les instructions données à l'étape 1 [Configuration de l'appareil aux pages 4 - 11.](#page-5-0)**

Désactivez et débranchez l'appareil de la prise murale CA.

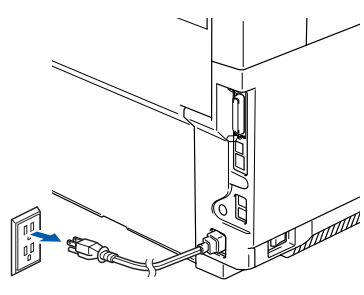

Mettez votre Macintosh<sup>®</sup> sous tension.

Insérez le CD-ROM fourni pour Macintosh $^{\circledR}$ dans votre lecteur de CD-ROM.

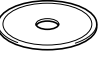

4 Double-cliquez sur l'icône **Start Here OS 9.1-9.2** pour installer le pilote d'imprimante. Si l'écran des langues apparaît, sélectionnez votre langue.

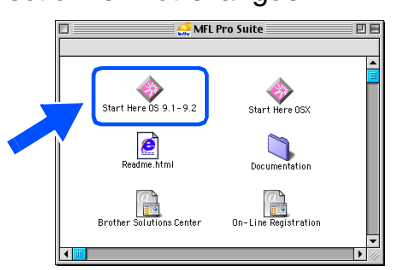

5 Cliquez sur **MFL-Pro Suite** pour lancer l'installation.

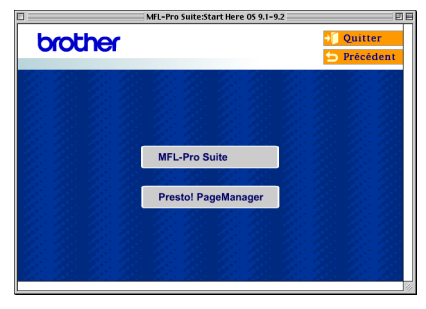

- 6 Suivez les instructions à l'écran et redémarrez votre Macintosh®.
- 7 Reliez le câble d'interface réseau à l'appareil, puis connectez-le à un port libre sur le concentrateur.

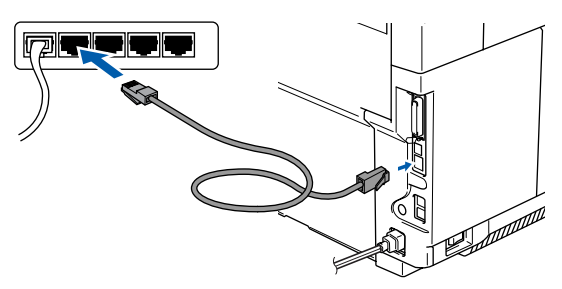

8 Branchez le cordon d'alimentation et activez l'appareil.

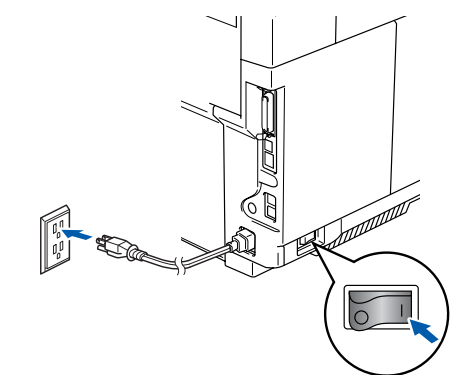

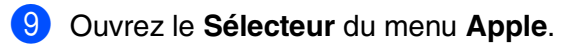

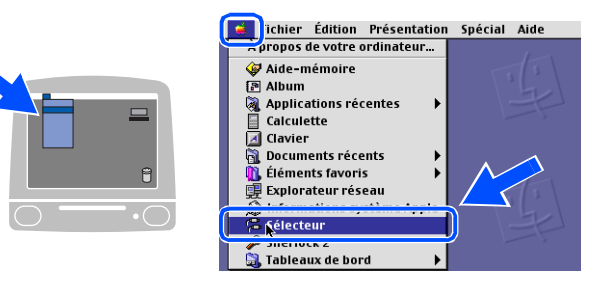

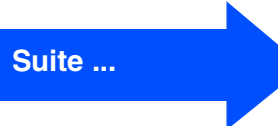

## **Pour les utilisateurs d'un câble d'interface réseau**

#### 0 Cliquez sur l'icône **Brother Color (IP)**, puis sélectionnez **BRN\_XXXXXX**. Refermez le **Sélecteur**.

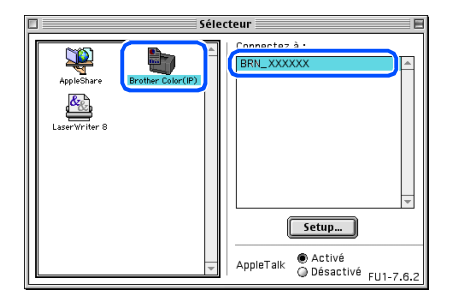

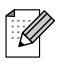

*XXXXXX correspondent aux six derniers chiffres de l'adresse Ethernet.*

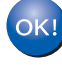

 $\lceil \mathscr{A} \rceil$ 

**Le pilote d'imprimante a été installé.**

*Le ControlCenter2 et la Numérisation réseau ne sont pas pris en charge dans Mac OS® 9.x.*

# <span id="page-32-0"></span>**Pour Mac OS® X 10.2.4 ou version supérieure**

### **Assurez-vous d'avoir bien suivi les instructions données à l'étape 1 [Configuration de l'appareil aux pages 4 - 11](#page-5-0).**

Mettez l'appareil hors tension, débranchezle de la prise murale c.a. et déconnectez-le de votre Macintosh® si vous avez déjà installé un câble d'interface.

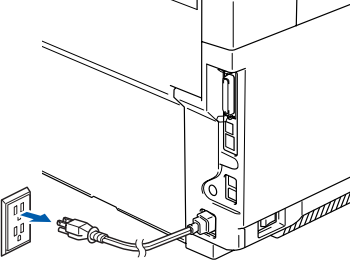

Mettez votre Macintosh<sup>®</sup> sous tension.

Insérez le CD-ROM fourni pour Macintosh<sup>®</sup> dans votre lecteur de CD-ROM.

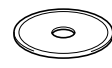

4 Cliquez deux fois sur l'icône **Start Here OSX** pour installer les pilotes et le MFL-Pro Suite. Si l'écran des langues apparaît, sélectionnez votre langue.

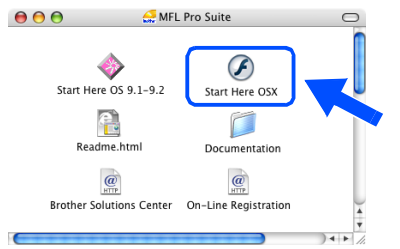

5 Cliquez sur **MFL-Pro Suite** pour lancer l'installation.

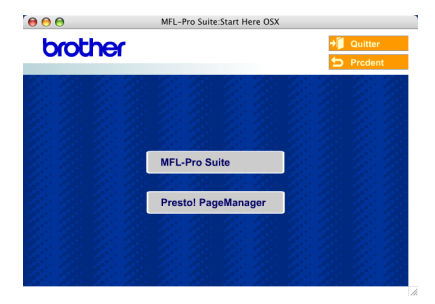

- 6 Suivez les instructions à l'écran et redémarrez votre Macintosh®.
- 

7 Après que la fenêtre **DeviceSelector** apparaît, reliez le câble d'interface réseau à l'appareil, puis connectez-le à un port libre sur votre concentrateur.

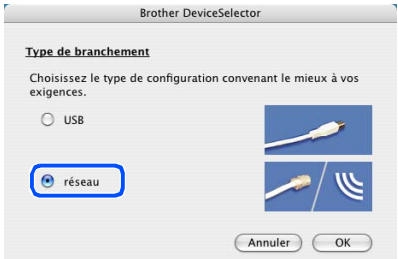

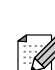

*La fenêtre DeviceSelector n'apparaîtra pas si vous avez également branché un câble d'interface USB à l'appareil avant le redémarrage de votre Macintosh® ou si vous avez précédemment installé une version de logiciels Brother. Si vous faites face à ce problème, continuez l'installation sauf les étapes 9 à 12. Vous devez sélectionner votre appareil Brother de la liste déroulante de Modèle à l'écran principal du ControlCenter2. (vous pouvez également consulter le guide d'utilisation du logiciel pour plus de détails lors de la sélection de l'appareil qui sera relié au ControlCenter2*

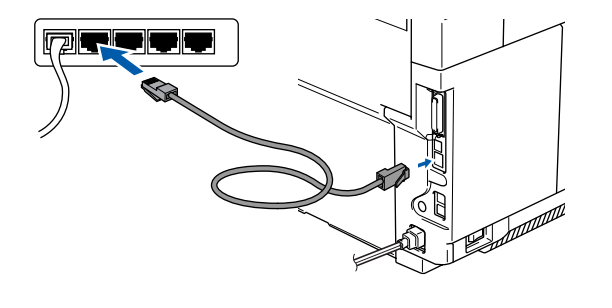

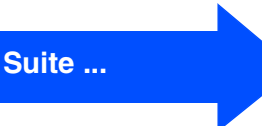

nstallation des pilotes et du logiciel Installation des pilotes et du logiciel

# **Pour les utilisateurs d'un câble d'interface réseau**

8 Branchez le cordon d'alimentation et activez l'appareil.

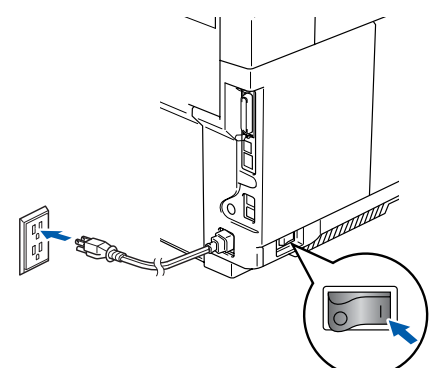

9 Sélectionnez **réseau**, et puis cliquez sur **OK**.

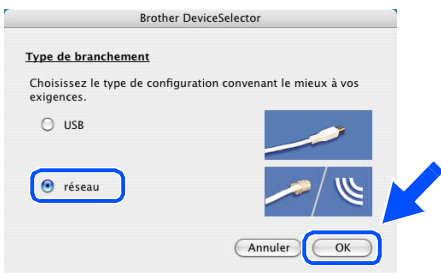

0 Si vous souhaitez utiliser la touche **Scan** sur l'appareil, vous devez cocher la case **Enregistrez votre ordinateur avec les fonctions "Scan Vers" sur la Machine** et saisissez un nom que vous souhaitez utiliser pour votre Macintosh® à **Nom d'affichage**.

Le nom peut être n'importe quel non que vous souhaitez jusqu'à 15 caractères. (pour plus d'informations sur la numérisation réseau, consultez le chapitre 10 du guide d'utilisation du logiciel sur le CD-ROM.)

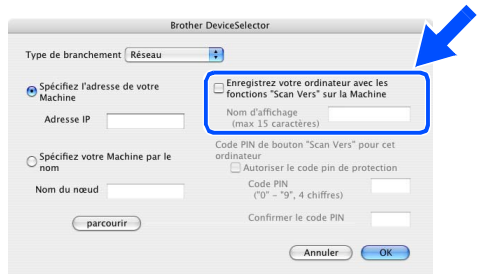

**1** Cliquez sur parcourir.

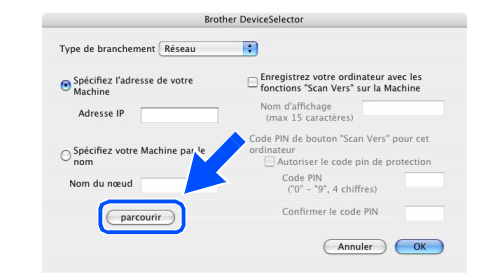

B Sélectionnez le nom de votre modèle, puis cliquez sur **OK**. Cliquez à nouveau sur **OK** pour fermer **DeviceSelector**.

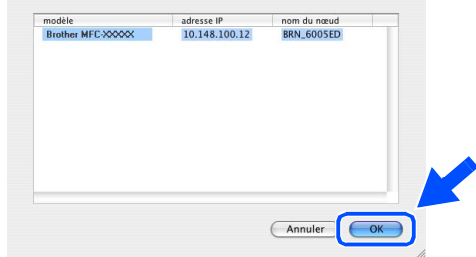

**6** Sélectionnez Applications dans le menu **Aller**.

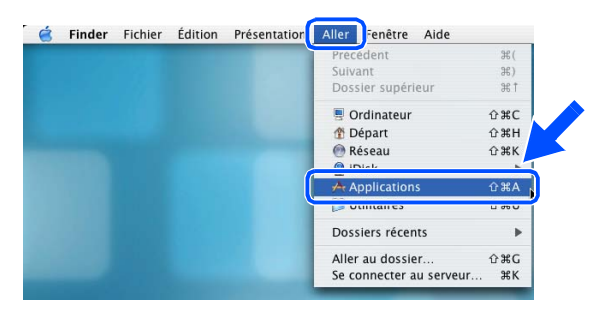

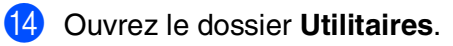

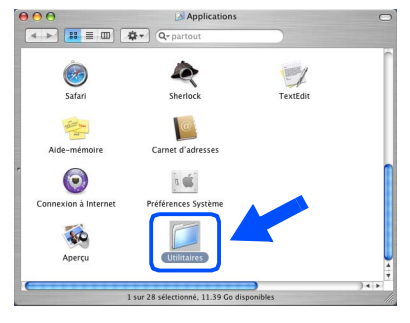

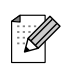

*Pour les utilisateurs de Mac OS® X 10.2.x, ouvrez l'icône Centre d'impression.*

Ã

 $\sqrt{2}$ 

 $\nabla$ 

#### F Cliquez sur **Ajouter**.

**15** Ouvrez l'icône **Configuration** 

 $\begin{array}{c} \n\begin{array}{c}\n\bullet \\
\bullet \\
\end{array} & \n\end{array}$   $\begin{array}{c} \n\begin{array}{c}\n\bullet \\
\bullet \\
\end{array} & \n\end{array}$   $\begin{array}{c} \n\bullet \\
\bullet \\
\end{array} & \n\begin{array}{c}\n\bullet \\
\bullet \\
\end{array} & \n\end{array}$ 

b.  $\frac{1}{16}$  de  $\overline{\mathbf{X}}$ 

 $\mathbb{G}$ 

**d'imprimante**.

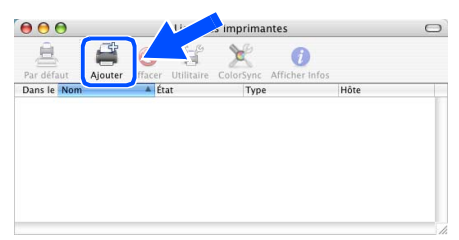

*Pour les utilisateurs de Mac OS® X 10.2.4*   $\dot{a}$  10.3. $x \rightarrow$  Allez à **G** 

#### *Pour les utilisateurs de Mac OS® X 10.4*  → Allez à <sub>18</sub>

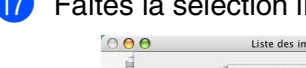

Faites la sélection indiquée ci-dessous.

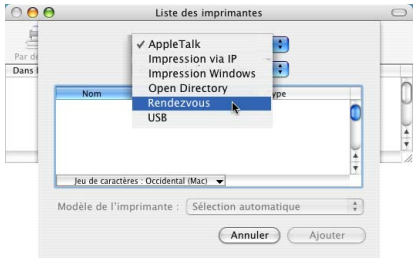

**18** Sélectionnez Brother MFC-9420CN, puis cliquez sur **Ajouter**.

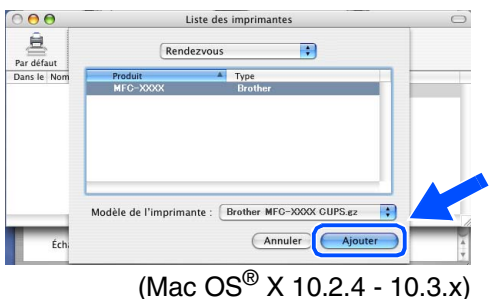

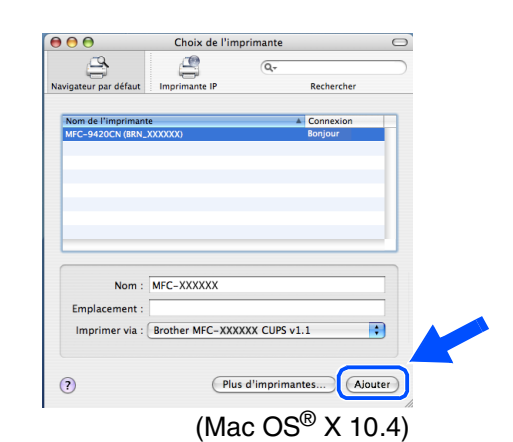

**IS** Sélectionnez **Quitter Configuration d'imprimante** dans le menu de **Configuration d'imprimante**.

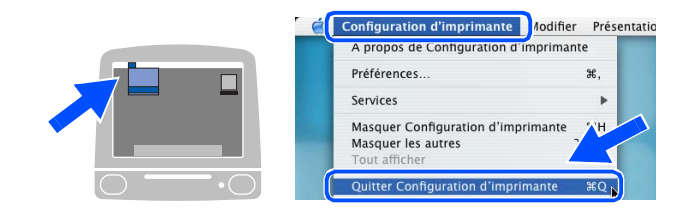

#### **Le MFL-Pro Suite, le pilote d'imprimante, le pilote de numériseur et le ControlCenter2 ont été installés.**

20 Pour installer le logiciel Presto!<sup>®</sup> PageManager®, cliquez sur l'icône **Presto! PageManager** et suivez les instructions affichées à l'écran.

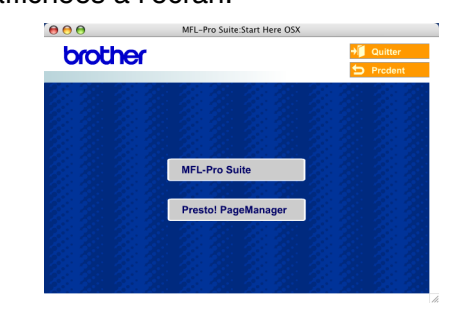

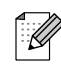

*Lorsque Presto!® PageManager® est installé, la capacité ROC est ajoutée au ControlCenter2 de Brother. Vous pouvez également facilement numériser, partager et classer des photos et des documents grâce à Presto!® PageManager®.*

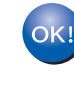

**Presto!® PageManager® a été installé. La procédure d'installation est ainsi terminée.**

# <span id="page-35-0"></span>**Pour les utilisateurs réseau**

# <span id="page-35-1"></span>**Installation de l'utilitaire de configuration de BRAdmin Professional**

L'utilitaire BRAdmin Professional pour Windows<sup>®</sup> est conçu pour gérer les périphériques de Brother connectés au réseau comme les périphériques multifonctions adaptées à une utilisation en réseau et/ou les imprimantes adaptées à une utilisation en réseau et pouvant être utilisées dans un environnement de réseau local d'entreprise (RLE).

Pour les utilisateurs de Macintosh®, visitez le Brother Solutions Center

(<http://solutions.brother.com>) pour télécharger BRAdmin Light.

BRAdmin Professional peut également être utilisé pour gérer les périphériques d'autres fabricants dont les produits prennent en charge le protocole SNMP (Simple Network Management Protocol).

Pour plus d'information sur BRAdmin Professional et BRAdmin Light, visitez le site <http://solutions.brother.com>

### **Pour les utilisateurs de Windows®**

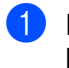

1 Insérez le CD-ROM fourni dans votre lecteur de CD-ROM. L'écran d'accueil apparaîtra automatiquement. Suivez les instructions affichées à l'écran.

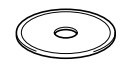

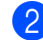

2 Cliquez sur l'icône **Installez les applications en option** à l'écran du menu principal.

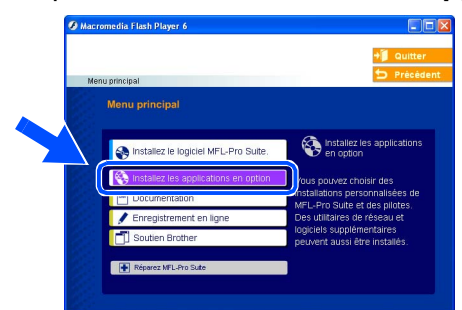

3 Cliquez sur **BRAdmin Professional** et suivez les instructions affichées à l'écran.

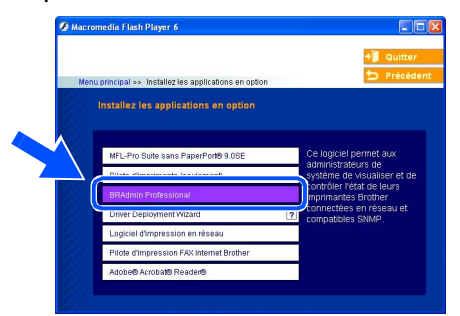

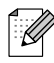

*Le mot de passe par défaut pour le serveur d'impression est access. Vous pouvez utiliser BRAdmin Professional ou un navigateur Web pour changer ce mot de passe.*

<span id="page-36-0"></span>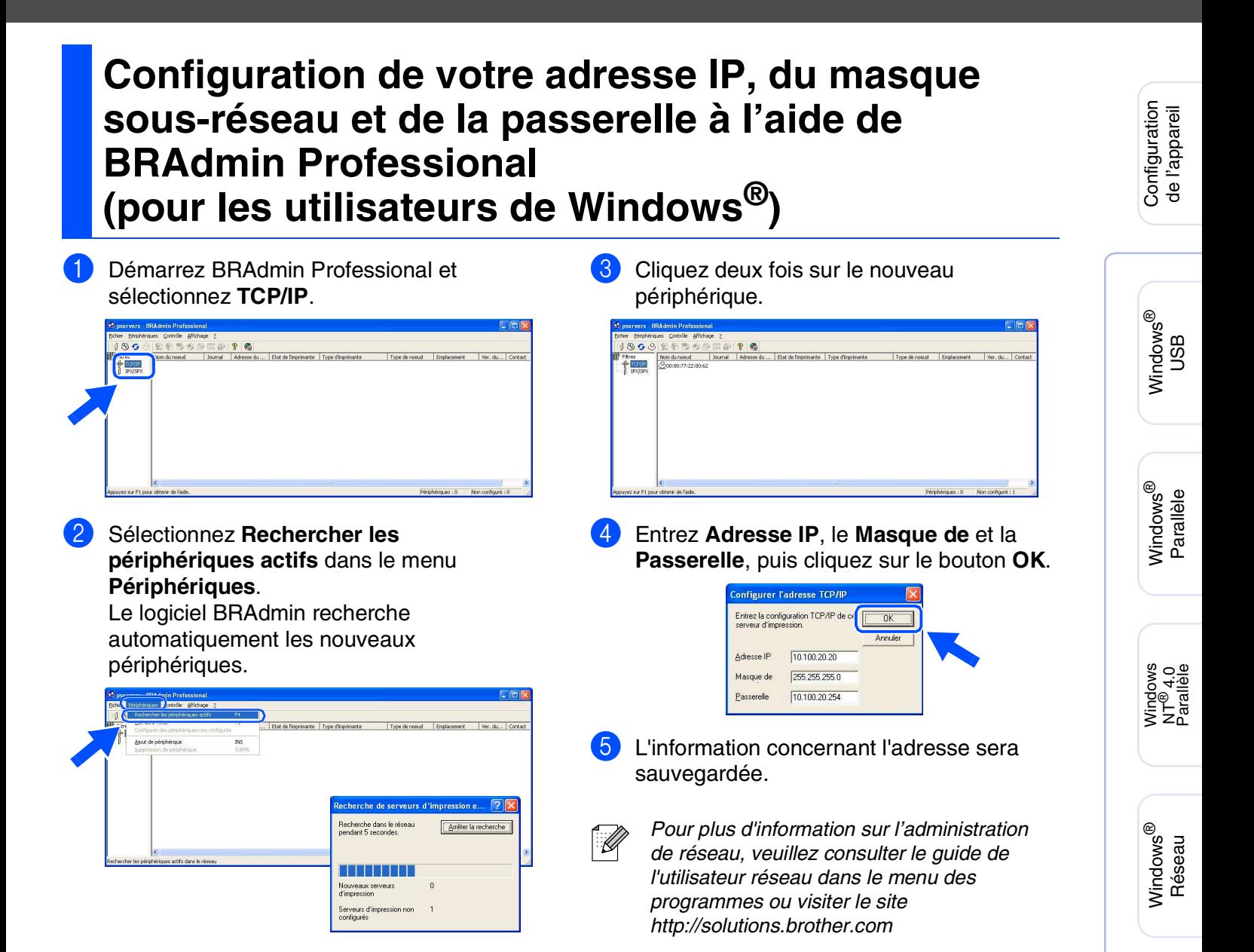

Macintosh

Macintosh

Pour les utilisateurs réseau

Réseau

®

ຶ່ງ

®

# <span id="page-37-2"></span>■**Options et Consommables**

# <span id="page-37-0"></span>**Options**

L'appareil possède les accessoires suivants, en option, qui vous permettront d'ajouter a ses fonctionnalitées.

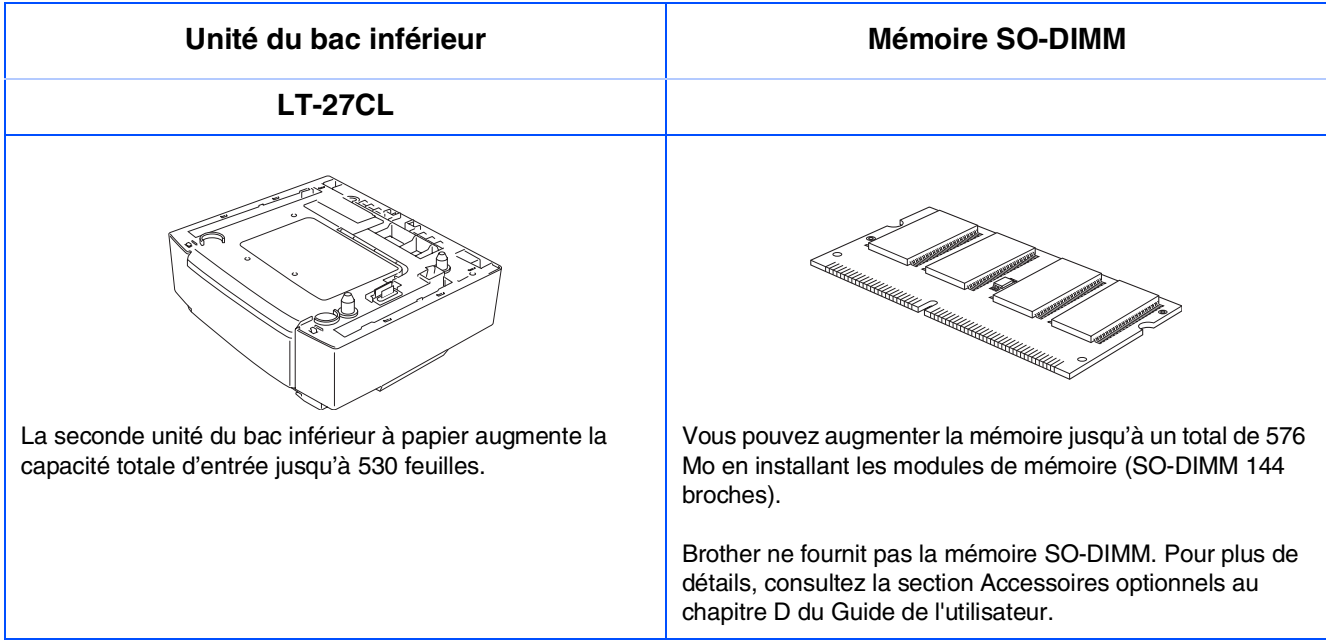

# <span id="page-37-1"></span>**Consommables de rechange**

Lorsque des consommables doivent être remplacés, un message d'erreur apparaît sur l'afficheur ACL.

Pour plus d'information sur les consommables pour votre appareil, visitez le site <http://solutions.brother.com> ou contactez un revendeur de Brother dans votre localité.

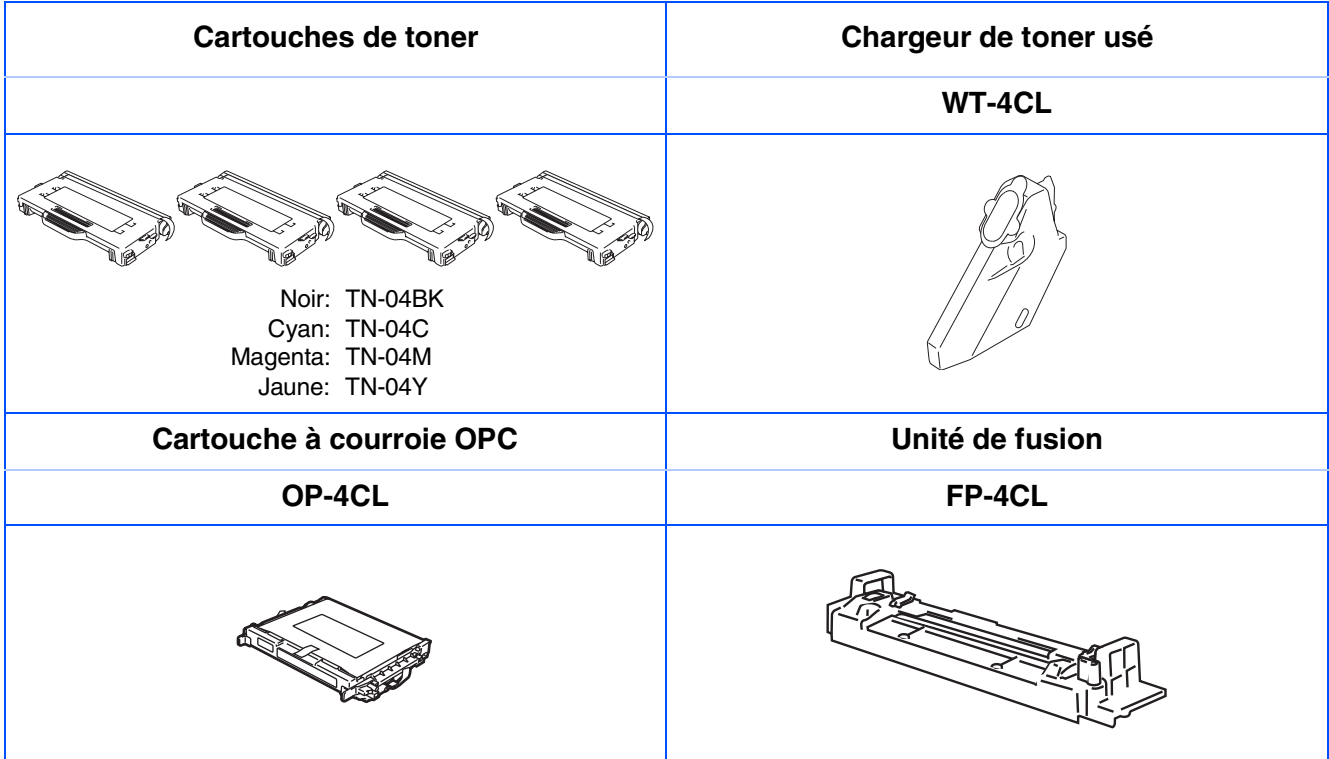

#### **Marques de commerce**

Le logo Brother est une marque déposée de Brother Industries, Ltd.

Brother est une marque déposée de Brother Industries, Ltd.

Multi-Function Link est une marque déposée de la Corporation Internationale Brother.

© 2005 Brother Industries, Ltd. Tous droits réservés.

Windows, Microsoft et Windows NT sont des marques déposées de Microsoft aux États-Unis et dans d'autres pays.

Macintosh est une marque déposée d'Apple Computerm Inc.

Postscript et Postscript 3 sont des marques déposées ou des marques de commerce d'Adobe Systems Incorporated.

PaperPort et OmniPage sont des marques déposées de ScanSoft, Inc.

Presto! PageManager est une marque déposée de NewSoft Technology Corporation.

Toutes les sociétés dont le logiciel est cité dans ce présent guide disposent d'un accord de licence de logiciel spécifique à leurs programmes propriétaires.

**Tous les autres noms de marques et de produits cités dans ce présent guide sont des marques déposées de leurs sociétés respectives.**

#### **Avis de rédaction et de publication**

Le présent guide décrivant le produit et ses spécifications les plus récentes a été rédigé et publié sous la supervision de Brother Industries Ltd.

Le contenu du guide et les caractéristiques du produit peuvent faire l'objet de modifications sans préavis. La société Brother se réserve le droit d'apporter des modifications sans préavis aux caractéristiques et aux informations contenues dans les présentes. Elle ne saurait être tenue responsable de quelque dommage que ce soit (y compris des dommages consécutifs) résultant de la confiance accordée aux informations présentées, y compris, mais sans limitation, aux erreurs typographiques ou autre par rapport à la publication. Ce produit est prévu pour une utilisation dans un environnement professionnel.

©2005 Brother Industries, Ltd. ©1998-2005 TROY Group, Inc. ©1983-2005 PACIFIC SOFTWORKS INC.

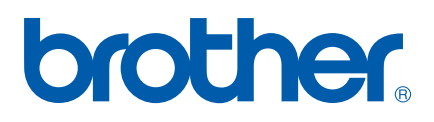

LF935300222 CAN-FRE